**Science with Passion** 

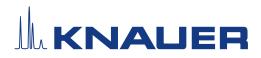

# BlueShadow

## Pump 80P Instructions

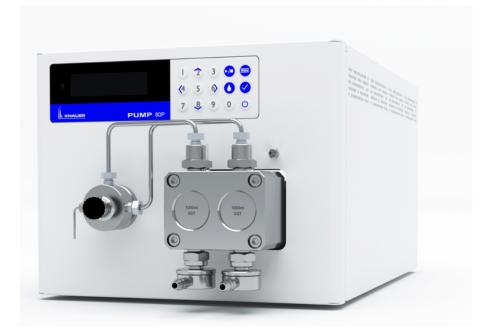

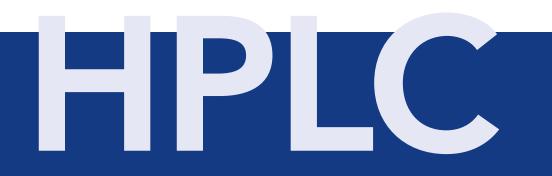

Document no. V7685

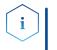

**Note:** For your own safety, read the instructions and observe the warnings and safety information on the device and in the instructions. Keep the instructions for future reference.

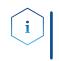

**Note:** In case you require this instruction in another language, please submit your request including the corresponding document number via e-mail or fax to KNAUER.

**Support:** Do you have questions about the installation or the operation of your instrument or software?

#### **International Support:**

Contact your local KNAUER partner for support:

www.knauer.net/en/Support/Distributors-worldwide

#### Support in Germany

(Austria & Switzerland on case-to-case basis):
Phone: +49 30 809727-111 (workdays 9-17h CET)
Fax: +49 30 8015010
E-mail: support@knauer.net

- Publisher:KNAUER Wissenschaftliche Geräte GmbH<br/>Hegauer Weg 38<br/>14163 Berlin<br/>Germany<br/>Phone:449 30 809727-0<br/>Fax:Fax:+49 30 809727-0<br/>Fax:+49 30 8015010<br/>Internet:Lemail:info@knauer.net<br/>info@knauer.net
- Version information: Document number: V7685

Version number: 1.5

Release date: January 31, 2024

Translation of the original edition

These instructions apply to products with the product number: DPDXXYYZZ and E6710

The information in this document is subject to change without prior notice. For the latest version of the instructions, visit our website: <u>www.knauer.net/library</u>.

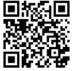

- **Sustainability:** The printed versions of our instructions are printed according to Blue Angel standards (<u>www.blauer-engel.de/en/uz195</u>).
  - **Copyright:** This document contains confidential information and may not be reproduced without written consent of KNAUER Wissenschaftliche Geräte GmbH.

© KNAUER Wissenschaftliche Geräte GmbH 2024 All rights reserved.

## **Table of Contents**

| 1. | Gener   | ral                                                                                                    |
|----|---------|----------------------------------------------------------------------------------------------------|
|    | 1.1     | About these instructions                                                                                                    |
|    | 1.2     | Signal words                                                                                                    |
|    | 1.3     | Additional typographical conventions1                                                                                                    |
|    | 1.4     | Legal information21.4.1Liability limitation21.4.2Transport damage21.4.3Warranty conditions21.4.4Warranty seal21.4.5Declaration of conformity2                                      |
| 2. | Basic : | safety instructions                                                                                                    |
|    | 2.1     | Intended use.                                                                                                    |
|    | 2.2     | User qualification                                                                                                    |
|    | 2.3     | Operator responsibility                                                                                                    |
|    | 2.4     | Personal safety equipment                                                                                                    |
|    | 2.5     | Working with solvents42.5.1General requirements2.5.2Contamination by health-threatening solvents2.5.3Avoiding leakage5                                                             |
|    | 2.6     | Specific environments                                                                                                    |
|    |         | 2.6.1       Earthqake-endangered areas       .5         2.6.2       Explosive environment       .5         2.6.3       Cooling room       .5         2.6.4       Wet room       .5 |
|    | 2.7     | Maintenance, care and repair6                                                                                                    |
|    | 2.8     | Service request form and decontamination report                                                                                                    |
| 3. | Produ   | ct information                                                                                                    |
|    | 3.1     | Intended use                                                                                                    |
|    | 3.2     | Performance features                                                                                                    |
|    | 3.3     | Device overview                                                                                                    |
|    | 3.4     | Pump heads                                                                                                    |
|    | 3.5     | Symbols and signs                                                                                                    |
|    | 3.6     | Scope of delivery                                                                                                    |

| 4. | Install | ation          |                                                                            | 11  |
|----|---------|----------------|----------------------------------------------------------------------------|-----|
|    | 4.1     | Preparati      | ons                                                                        | .11 |
|    |         | 4.1.1          | Operating location                                                         | 11  |
|    |         | 4.1.2          | Power supply                                                               |     |
|    |         | 4.1.3          | Unpacking the device                                                       | 12  |
|    | 4.2     | Connecti       | ng the piston backflushing                                                 | 13  |
|    | 4.3     | Eluent in      | let                                                                        | 14  |
|    |         | 4.3.1          | Connecting the eluent inlet to the pump head                               | 14  |
|    |         | 4.3.2          | Connecting the eluent line                                                 | 15  |
|    | 4.4     | Changing       | g the setup to LPG                                                         | 16  |
|    |         | 4.4.1          | Valve block types                                                          |     |
|    |         | 4.4.2          | Connecting the LPG module                                                  |     |
|    |         | 4.4.3          | Controlling the LPG module                                                 |     |
|    | 4.5     |                |                                                                            |     |
|    |         | 4.5.1          | Pin header connectors                                                      |     |
|    |         | 4.5.2          | Events connector                                                           |     |
|    |         | 4.5.3<br>4.5.4 | Connecting cables to the pin header<br>Connecting the device to a computer |     |
|    |         | 4.5.4          | Configuring the LAN settings                                               |     |
|    |         | 4.5.6          | Connect devices to LAN                                                     |     |
|    |         | 4.5.7          | Configuring the router                                                     |     |
|    |         | 4.5.8          | Integrating the LAN into the company network                               | 24  |
|    |         | 4.5.9          | Controlling several systems separately in the LAN                          |     |
|    |         | 4.5.10         | Analog control                                                             | 24  |
| 5. | Opera   | ation          |                                                                            | 26  |
|    | 5.1     | Switching      | g on the pump                                                              | 26  |
|    | 5.2     | Configur       | ing the LPG module                                                         | 26  |
|    | 5.3     | Purging t      | he pump                                                                    | 26  |
|    |         | 5.3.1          | Piston backflushing                                                        | 27  |
|    | 5.4     | Switch or      | n and self test                                                            | 28  |
|    | 5.5     | Operatin       | g with LC display and keypad                                               | 28  |
|    |         | 5.5.1          | LED status                                                                 | 29  |
|    |         | 5.5.2          | RFID icon                                                                  |     |
|    |         | 5.5.3          | Operating with the keypad                                                  | 30  |
|    | 5.6     | Menu str       | ucture                                                                     |     |
|    |         | 5.6.1          | Main menu                                                                  |     |
|    |         | 5.6.2          | Menu structure: overview                                                   |     |
|    |         | 5.6.3          | Device setting parameters                                                  |     |
|    | 5.7     | GLP men        | u                                                                          | 37  |

|    | 5.8                                                                                      | Program menu                                                                                                    | 37 |
|----|------------------------------------------------------------------------------------------|----------------------------------------------------------------------------------------------------|----|
|    |                                                                                          | 5.8.1 Create program                                                                                                    | 37 |
|    |                                                                                          | 5.8.2 Run program                                                                                                    | 38 |
|    |                                                                                          | 5.8.3 Change program                                                                                                    |    |
|    |                                                                                          | 5.8.4 Delete program lines                                                                                                    |    |
|    |                                                                                          | 5.8.5 Delete a program.                                                                                                    |    |
|    |                                                                                          | 5.8.6 Create a program with a starting time                                                                                                    |    |
|    | 5.9                                                                                      | Link menu                                                                                                    |    |
|    |                                                                                          | 5.9.1 Create link                                                                                                    |    |
|    |                                                                                          | 5.9.2       Run link         5.9.3       Delete link                                                                                                    |    |
|    |                                                                                          | 5.7.5 Delete link                                                                                                    | 40 |
| 6. | Functi                                                                                   | ionality tests                                                                                                    | 41 |
|    | 6.1                                                                                      | Installation Qualification (IQ)                                                                                                    | 41 |
|    | 6.2                                                                                      | Operation Qualification (OQ)                                                                                                    | 41 |
| 7. | Troub                                                                                    | leshooting                                                                                                    | 42 |
|    | 7.1                                                                                      | LAN                                                                                                    | 42 |
|    | 7.2                                                                                      | Possible problems and solutions                                                                                                    | 43 |
|    | 7.3                                                                                      | System messages                                                                                                    | 44 |
|    |                                                                                          |                                                                                                    |    |
| 8. | Maint                                                                                    | tenance and care                                                                                                    | 48 |
| 8. | Maint<br>8.1                                                                             | tenance and care                                                                                                    |    |
| 8. |                                                                                          |                                                                                                    | 48 |
| 8. | 8.1                                                                                      | Maintenance contract                                                                                                    |    |
| 8. | 8.1<br>8.2                                                                               | Maintenance contract                                                                                                    |    |
| 8. | 8.1<br>8.2                                                                               | Maintenance contract                                                                                                    |    |
| 8. | 8.1<br>8.2                                                                               | Maintenance contract         Cleaning and caring for the device.         Checking the fittings         8.3.1                                                                                                    |    |
| 8. | 8.1<br>8.2<br>8.3<br>8.4                                                                 | Maintenance contractCleaning and caring for the device.Checking the fittings8.3.1Torque values8.3.2Tighten fittingsFlushing the pump.                                                                                                    |    |
| 8. | 8.1<br>8.2<br>8.3                                                                        | Maintenance contractCleaning and caring for the device.Checking the fittings8.3.1Torque values8.3.2Tighten fittingsFlushing the pump.Pump head                                                                                                    |    |
| 8. | 8.1<br>8.2<br>8.3<br>8.4                                                                 | Maintenance contractCleaning and caring for the device.Checking the fittings8.3.1Torque values8.3.2Tighten fittingsFlushing the pump.                                                                                                    |    |
| 8. | 8.1<br>8.2<br>8.3<br>8.4                                                                 | Maintenance contractCleaning and caring for the device.Checking the fittings8.3.1Torque values.8.3.2Tighten fittingsFlushing the pump.Pump head8.5.1Dismounting the pump head                                                                                                    |    |
| 8. | 8.1<br>8.2<br>8.3<br>8.4<br>8.5                                                          | Maintenance contractCleaning and caring for the device.Checking the fittings8.3.1Torque values8.3.2Tighten fittingsFlushing the pump.Pump head8.5.1Dismounting the pump head8.5.2Installing the pump head                                                                                                    |    |
| 8. | 8.1<br>8.2<br>8.3<br>8.4<br>8.5                                                          | Maintenance contractCleaning and caring for the device.Checking the fittings8.3.1Torque values.8.3.2Tighten fittingsFlushing the pump.Pump head8.5.1Dismounting the pump head8.5.2Installing the pump headCheck valves.                                                                                                    |    |
| 8. | 8.1<br>8.2<br>8.3<br>8.4<br>8.5                                                          | Maintenance contractCleaning and caring for the device.Checking the fittings8.3.1Torque values8.3.2Tighten fittingsFlushing the pump.Pump head8.5.1Dismounting the pump head8.5.2Installing the pump headCheck valves8.6.1Removing the check valves                                                                                                    |    |
| 8. | <ul> <li>8.1</li> <li>8.2</li> <li>8.3</li> <li>8.4</li> <li>8.5</li> <li>8.6</li> </ul> | Maintenance contractCleaning and caring for the device.Checking the fittings8.3.1Torque values8.3.2Tighten fittingsFlushing the pump.Pump head8.5.1Dismounting the pump head8.5.2Installing the pump headCheck valves8.6.1Removing the check valves8.6.2Cleaning the check valve                                                                                                    |    |
|    | <ul> <li>8.1</li> <li>8.2</li> <li>8.3</li> <li>8.4</li> <li>8.5</li> <li>8.6</li> </ul> | Maintenance contractCleaning and caring for the device.Checking the fittings8.3.1Torque values8.3.2Tighten fittingsFlushing the pump.Pump head8.5.1Dismounting the pump head8.5.2Installing the pump head8.6.1Removing the check valves8.6.2Cleaning the check valve8.6.3Installing the check valve                                                                                                    |    |
|    | <ul> <li>8.1</li> <li>8.2</li> <li>8.3</li> <li>8.4</li> <li>8.5</li> <li>8.6</li> </ul> | Maintenance contract .         Cleaning and caring for the device.         Checking the fittings .         8.3.1       Torque values .         8.3.2       Tighten fittings .         Flushing the pump .         Pump head .         8.5.1       Dismounting the pump head .         8.5.2       Installing the pump head .         Check valves .       8.6.1         8.6.2       Cleaning the check valve .         8.6.3       Installing the check valve .         8.6.3       Installing the check valve . |    |

|     | 9.4    | Storing                                 |
|-----|--------|-----------------------------------------|
|     |        | 9.4.1 Storing the device                |
|     |        | 9.4.2 Storing the pump head55           |
| 10. | Dispos | sal                                     |
|     | 10.1   | AVV-Marking Germany                     |
|     | 10.2   | WEEE registration number                |
|     | 10.3   | Eluents and other operating materials56 |
| 11. | Techni | cal data                                |
|     | 11.1   | Solvent delivery                        |
|     | 11.2   | Communication                           |
|     | 11.3   | General                                 |
| 12. | Chemi  | cal compatibility of wetted materials59 |
|     | 12.1   | General                                 |
|     | 12.2   | Plastics                                |
|     | 12.3   | Non-metals                              |
|     | 12.4   | Metals                                  |
| 13. | Repea  | t orders                                |
|     | 13.1   | Devices                                 |
|     | 13.2   | Spare parts                             |

## 1. General

## 1.1 About these instructions

These operating instructions enable the safe and efficient operation of the device. The user must have carefully read and understood these operating instructions before starting any work.

The basic prerequisite for safe operation is compliance with all safety instructions (see chapter 2 on page 3). In addition to the safety and warning instructions in these operating instructions, the local accident prevention regulations and the national industrial safety regulations apply.

These operating instructions are an integral part of the device. It must be kept in the immediate vicinity of the device and accessible to the user at all times.

You can download these and other instructions from the KNAUER website: <u>www.knauer.net/library</u>

## 1.2 Signal words

Possible dangers related to the device are distinguished in personal and material damages.

| Symbol   | Meaning                                                                                                    |
|----------|----------------------------------------------------------------------------------------------------|
| A DANGER | DANGER (red) indicates a highly hazardous situa-<br>tion. If not avoided, it will result in death or serious<br>injury. |
|          | WARNING (orange) indicates a hazardous situation.<br>If not avoided, it could result in death or serious<br>injury.     |
|          | CAUTION (yellow) indicates a moderate hazardous situation. If not avoided, it could result in minor or moderate injury. |
| NOTICE   | NOTICE (blue) is used to address issues which are not related to physical injury.                                       |

## 1.3 Additional typographical conventions

- General equal treatment: When persons are described, this document uses the male grammar form to keep the text easy to read. The form has a neutral sense and speaks to people of any gender in the same way.
- Note: Specific information are prefixed with the word "Note" and an information icon.

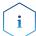

Note: This is an example.

## 1.4 Legal information

#### 1.4.1 Liability limitation

The manufacturer is not liable for the following issues:

- Non-compliance of these instructions
- Non-observance of necessary safety precautions
- Improper use
- Operation of the device by unqualified personnel (see chapter 2.2 on page 3)
- Use of non-approved spare parts
- Technical changes by the user such as opening the device and unauthorized modifications
- Violations of General Terms and Conditions (GTC)

#### 1.4.2 Transport damage

The packaging of our devices provides the best possible protection against transport damage. However, check the packaging for transport damage. In case you notice any damage, inform the Technical Support and the shipping company within three workdays.

#### 1.4.3 Warranty conditions

For information on warranty please refer to our general terms and conditions on the website: <u>www.knauer.net/terms</u>

#### 1.4.4 Warranty seal

A blue or orange warranty seal is affixed to some devices.

- A blue seal is used by KNAUER's Manufacturing or Customer Support for devices to be sold.
- After repair, service technicians attach an orange seal onto the identical position.

After repair, the service technician affixes an orange seal in the same place. If unauthorised persons tamper with the device or if the seal is damaged, the warranty will lapse.

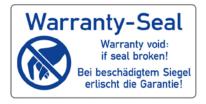

#### 1.4.5 Declaration of conformity

The declaration of conformity is enclosed as a separate document with the product and can be obtained online: <a href="http://www.knauer.net/en/Support/Declarations-of-conformity">www.knauer.net/en/Support/Declarations-of-conformity</a>

## 2. Basic safety instructions

The device has been developed and constructed in such a way that hazards arising from its intended use are largely excluded. Nevertheless, the following safety instructions must be observed in order to exclude residual hazards.

## 2.1 Intended use

Only use the device for applications that fall within the range of the intended use. Otherwise, the protective and safety equipment of the device could fail.

## 2.1.1 Operating ranges

The device is intended to be used indoors for chromatographic applications.

## 2.1.2 Foreseeable misuse

Refrain from the use of the device for the following purposes or conditions:

- Medical purposes. The device is not approved as a medical product.
- Operating outdoors. Otherwise, the manufacturer does not guarantee the functionality and safety of the device.
- Operation in potentially explosive areas without special and additional explosion protection. Contact the KNAUER Customer Support for more information.

## 2.2 User qualification

The user is qualified to handle the device if all of the following points apply:

- He has at least a basic knowledge of liquid chromatography.
- He has knowledge about the properties of the used solvents and their health risks.
- He is trained for the special tasks and activities in the laboratory and knows the relevant standards and regulations.
- Due to his technical training and experience, he can understand and carry out all the work described in the operating instructions on the instrument and recognize and avoid possible dangers independently.
- His ability to react is not impaired by the consumption of drugs, alcohol or medication.
- Participation in the installation of a device or a training by the company KNAUER or an authorized company.

If the user does not meet these qualifications, he must inform his supervisor.

## 2.3 Operator responsibility

The operator is any person who operates the device himself or leaves it to a third party for use and who bears the legal product responsibility for the protection of the user or third parties during operation.

The obligations of the operator are listed below:

- Know and follow the applicable work safety regulations
- Identify hazards arising from the working conditions at the place of use in a risk assessment.
- Set up operating instructions for the operation of the device.
- Regularly check whether the operating instructions correspond to the current status of the regulations.
- Clearly regulate and specify responsibilities for installation, operation, troubleshooting, maintenance and cleaning and set clear rules
- Ensure that all personnel who work with the device have read and understood these operating instructions
- Train the personnel who work with the device at regular intervals and inform them about the dangers.
- Provide the necessary safety equipment to the employees working with the unit (see section below).

## 2.4 Personal safety equipment

The protective measures required in the laboratory must be observed and the following protective clothing worn during all work on the device:

- Safety glasses with side protection
- Protective gloves in accordance with the prevailing ambient conditions and used solvents (e.g. heat, cold, protection against chemicals).
- Lab coat
- Personalised protective safety equipment which is specified in the particular laboratory.

## 2.5 Working with solvents

## 2.5.1 General requirements

- The user is trained for handling different solvents.
- Note recommended solvents and concentrations in these instructions in order to avoid personal injury or damage to the device. For example, certain chemicals may cause PEEK capillaries to swell or burst (see chapter 12 on page 59).
- Note that organic solvents are toxic above a certain concentration. For handling hazardous solvents see the following section.
- Mobile phases and samples may contain volatile or combustible solvents. Avoid the accumulation of these substances. Ensure good ventilation of the installation site. Avoid open flames and sparks. Do not operate the instrument in the presence of flammable gases or vapors.
- Only use solvents which do not self-ignite under given conditions. This
  applies especially to the use of a thermostat where liquids could get
  onto hot surfaces in the interior.
- Degas solvents before use and observe their purity.

## 2.5.2 Contamination by health-threatening solvents

- Contamination with toxic, infectious or radioactive substances poses a hazard for all persons involved during operation, repair, sale, and disposal of a device.
- All contaminated devices must be properly decontaminated by a specialist company or the operating company before they can be recommissioned, repaired, sold, or disposed (see chapter 10 on page 56).

## 2.5.3 Avoiding leakage

Risk of electrical shock or short circuit if solvents or other liquids leak into the interior of the device. You can avoid a leakage through the following measures:

- Tightness: Visually check the device or system regularly for leaks.
- Solvent tray: The use of a solvent tray prevents liquids get from the bottles into the inside of the device.
- Eluent lines: Install capillaries and hoses in such a way that, in case of a leak, liquids cannot get into the interior of the devices underneath.
- In case of leakage: Switch off the system. Only take the device into operation if the cause of the leak has been resolved (see chapter 8 on page 48).

## 2.6 Specific environments

## 2.6.1 Earthqake-endangered areas

In earthquake-endangered areas, do not stack more than 3 devices on top of each other. Otherwise there is a risk of injury due to falling devices or loose parts.

## 2.6.2 Explosive environment

Never use the system in potentially explosive atmospheres without appropriate protective equipment. For more information, contact the KNAUER Customer Support.

## 2.6.3 Cooling room

You may operate the device in a cooling room. To prevent condensation, note the following instructions:

- Allow the device to acclimatize for min. 3 hours before taking it into operation.
- After taking into operation, the device should stay switched on.
- Avoid temperature fluctuations.

## 2.6.4 Wet room

The device must not be operated in wet rooms.

## 2.7 Maintenance, care and repair

- Avoiding electric shock: Before performing any maintenance and service work, disconnect the device from the power supply.
- Tools: Use only tools recommended or prescribed by the manufacturer.
- Spare parts and accessories: Only use original parts and accessories made by KNAUER or a company authorized by KNAUER.
- PEEK fittings: Use PEEK fittings only for a single port or brand-new PEEK fittings in order to avoid dead volume or not exactly fitting connections.
- Column care: Follow KNAUER or other manufacturer's instructions on caring for the columns (see <u>www.knauer.net/columncare</u>)
- Used capillaries: Do not use any used capillaries elsewhere in the system in order to avoid dead volumes, not exactly fitting connections and spreading contamination.
- Safety features: The device may only be opened by the KNAUER Customer Support of KNAUER or any company authorized by KNAUER (see chapter 1.4.1 on page 2).
- For more information visit the KNAUER website: <u>www.knauer.net/hplc-troubleshooting</u>

## 2.8 Service request form and decontamination report

Devices which are shipped without the completed document "Service request form and decontamination report" will not be repaired. If you would like to return a device to KNAUER, make sure to enclose the completed document: <u>www.knauer.net/servicerequest</u>

## 3. Product information

## i

**Note:** Only use the device for applications that fall within the range of the intended use. Otherwise, the protective and safety equipment of the device could fail.

Automatic piston backflushing increases the service life of the seals and pistons, and removes salt and other substances from the area behind the seals.

#### Operating modes Iso

Isocratic operation:

- Separation without gradients.
- The solvent composition is constant during the analysis.
- The solvent can be recycled.

Gradient operation:

- LPG (Low Pressure Gradient): The gradient is formed on the low-pressure side of the pump.
- HPG (High Pressure Gradient): The gradient is formed on the high-pressure side of the pump.

## 3.1 Intended use

The device or device system is suitable for high-pressure liquid chromatography. It is suitable for laboratory use, for separating substance mixtures that can be dissolved in a solvent or solvent mixture.

- Dosing pump
- Separation of substances
- Filtration of substances

## 3.2 Performance features

- Dual-piston technology
- Liquid transport with low pulsation, stable flow rate, and high flow accuracy
- Long service life
- Internal controlling for programming binary to quaternary high-pressure gradients
- HPG system: up to four pumps can be combined
- LPG system: Connection of a binary or ternary LPG valve block
- Ultra-precise gradient mixtures throughout entire flow range
- High physical and chemical stability
- Direct pump control via analog and digital signals
- Control with chromatography software

## 3.3 Device overview

#### Legend

- Display
- ② Pressure sensor
- ③ Venting screw
- ④ Keypad
- Tube connections for piston backflushing
- 6 Pump head

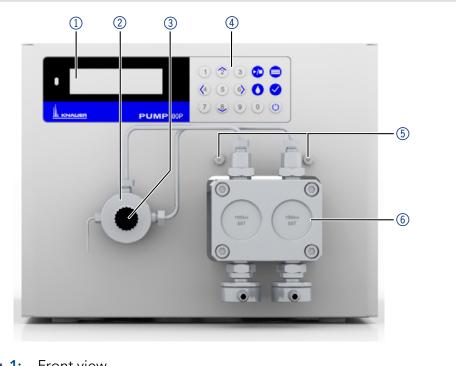

#### Fig. 1: Front view

#### Legend

- Socket for the LPG valve block
- Events connector
- ③ Opening of the fan
- ④ Warranty seal
- 5 Power switch
- 6 Power supply
- ⑦ CE-mark
- 8 Remote connector
- Interface RS-232
- IAN connection
- (1) Serial number

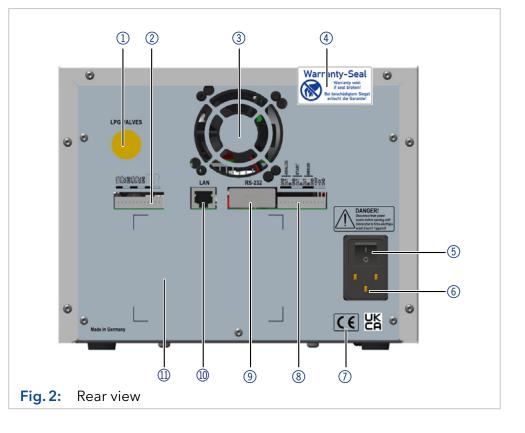

## 3.4 Pump heads

Pump head for use in preparative applications:

- Standard model, stainless steel
- Titanium inlays for biocompatible applications: 100 ml, 250 ml, 500 ml, 1000 ml

For biocompatibility, pump heads with titanium inlays can be used. The pump heads can be exchanged by the user.

**Designation** The front of the pump head is labeled with the maximum pumping capacity and the pump head inlays (**SSt** for stainless steel, **Ti** for titanium).

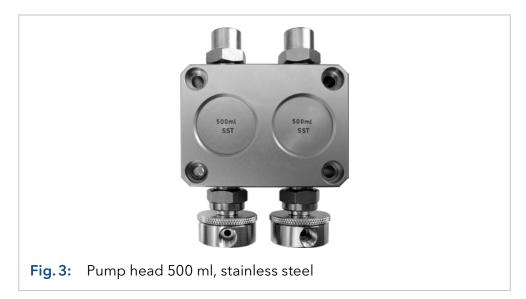

**RFID detection** The pump head is equipped with an RFID chip. It is used to monitor and save all important parameters and settings of the pump and pump head.

The RFID technology offers the following advantages:

- Automatic detection of all important pump head parameters by means of radio signals (radio frequency identification), by the pump software or the chromatography software:
  - Pump head type
  - Serial number and year of manufacture
  - Number of cycles and operating times
  - Limit values of the pump head parameters
- All measuring data archived in accordance with GLP (Good Laboratory Practice).
- Transfer of all data to the software and pump display.

## 3.5 Symbols and signs

The following symbols and signs can be found on the device:

| Symbol                                                                             | Meaning                                                                                                    |
|------------------------------------------------------------------------------------|----------------------------------------------------------------------------------------------------|
| 4                                                                                  | Electric shock hazard. Failure to observe this<br>warning may result in loss of life, serious injury<br>or damage or destruction of the device.                                                                                      |
| Electrostatic Discharge                                                            | Electrostatic discharge hazard.<br>Damages to system, device, or sensitive electronic<br>components can occur.                                                                                                    |
| X                                                                                  | The device is covered by the Waste Electrical and<br>Electronic Equipment Directive (WEEE Directive).<br>It may not be disposed of as unsorted municipal<br>waste and must be collected separately (see<br>section 10.2 on page 59). |
| CE                                                                                 | A device marked with CE fulfills the product<br>specific requirements of European directives. This<br>is confirmed in a Declaration of Conformity.                                                                                   |
| UK<br>CA                                                                           | The device complies with the product-specific requirements of the United Kingdom.                                                                                                    |
| CURNelinand<br>c US                                                                | Testing seals in Canada and the USA at nationally<br>recognized testing centers (NRTL). The certified<br>device or system has successfully passed the quali-<br>ty and security tests.                                               |
| Warranty-Seal<br>Warranty void<br>Bi beschädigten Siegel<br>erlischt die Garantiel | A warranty seal is affixed to some devices. For more information on page 8.                                                                                                    |

## 3.6 Scope of delivery

**Note:** Only use original parts and accessories made by KNAUER or a company authorized by KNAUER.

Power cable

i

- BlueShadow Pump 80P with pump head
- Accessories kit pump 80P
- Accessories kit pump head

Applicable documents:

- User manual
- Installation Qualification
- Declaration of Conformity

## 4. Installation

This chapter describes all preparatory steps prior to start-up.

## 4.1 Preparations

## 4.1.1 Operating location

The intended use be ensured only if the requirements for ambient conditions of the operating environment are met. You will find the ambient conditions under Technical Data.

#### NOTICE

#### **Device defect**

The device overheats at exposure to sunlight and insufficient air circulation. Device failures are very likely.

- → Set up the device in such a way that it is protected against exposure to direct sunlight.
- → Leave room for air circulation: See paragraph "space requirements".
- **Space requirements** At least 5 cm, if there is another device on one side.
  - At least 10 cm, if there are devices set up on both sides.
  - At least 15 cm to the cooler fan on the rear.
  - Make sure that the power plug on the power supply (wall socket or power strip) is always accessible, so that the device can be disconnected from the power supply.
  - **General purpose** Position the device on a level surface.
    - Protect the device against direct exposure to sunlight.
    - Set up the device at a location not exposed to air drafts such as air conditioning systems.
    - Do not set up the device near to other machines that cause floor vibrations.
    - Keep the the devices away from high frequency sources. High frequencies may compromise measuring values.

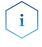

**Note:** Make sure that the power plug on the rear of the device is always accessible, so that the device can be disconnected from the power supply.

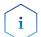

Note: Avoid electrostatic discharges at the pump head.

**Change of locaction** 

Observe the following when moving the device from a cooling room to a normal laboratory:

- Switch on the device before moving and leave switched on for ½ hour to warm up.
- As an alternative, allow the device to warm up in the laboratory for at least 3 hours and do not connect to the power supply during this duration to avoid damages by condensed water.

#### NOTICE

#### **Device defect**

Changes of the environmental temperature cause condensation inside the device.

→Allow device to acclimate for 3 h before connecting to power supply and taking into operation.

#### 4.1.2 Power supply

For power supply, use the supplied power cable and power adapter to meet the specifications which are described in the chapter Technical Data. But inspect the provided power cable beforehand to ensure that it is approved for your country. Replace defective power cables only with accessories from KNAUER. Detachable power supply cables are not allowed to be replaced with other cable types.

#### NOTICE

#### **Electronic defect**

Electronic hazard when using an identically constructed power adapter from another manufacturer.

 Only use spare parts and accessories from KNAUER or a company authorized by KNAUER.

**Conditions** • The electrical power supply at the installation site must be connected directly to the nearest main power line.

- The power must be free from ripple, residual current, voltage peaks and electromagnetic interference.
- The connectors for the mains voltage are grounded accordingly.
- The device receives sufficient power with reserve capacity

#### **Power plug** • The device is intended for use with AC power networks of 100-240 V.

 Make sure that the power plug on the power supply (wall socket or power strip) is always accessible, so that the device can be disconnected from the power supply.

#### 4.1.3 Unpacking the device

#### Prerequisites

- Check the carton for damage caused during transportation.
- Tools Utility knife

#### **▲ CAUTION**

#### **Bruising danger**

Damage to the device by carrying or lifting it on protruding housing parts. The device may fall and thus cause injuries.

→ Lift the device only centrally on the side of the housing.

#### Process

- 1. Set-up the package in such a way that you can read the label.
- **2.** Using the utility knife, cut the adhesive tape and open the packaging.
- 3. Lift the foam padding. Take out the accessories kit and the manual.
- **4.** Open the accessories kit and check the scope of delivery. In case any parts are missing, contact the Technical Support.
- **5.** Clasp the device from below, lift it out of the packaging and place it on its feet. Do not hold onto the front cover.
- 6. Check the device for signs of damage that occurred during transport. In case any parts are missing, contact the Technical Support.
- 7. Set up the device at the operation site. Lift the foam padding.
- Next steps Store packaging and keep the included packing list for repeat orders.

## 4.2 Connecting the piston backflushing

The pump is equipped with automatic piston backflushing. It increases the service life of the seals and pistons, and removes contaminants from the area behind the seals.

**Functional principle** The piston backflushing function automatically flushes the rear piston area of the pump head upon switch-on and in continuous operation.

- Upon switch-on: The rear piston area of the pump head is flushed automatically for 15 seconds.
- In continuous mode: The rear piston area of the pump head is flushed automatically every 30 minutes, for 15 seconds.

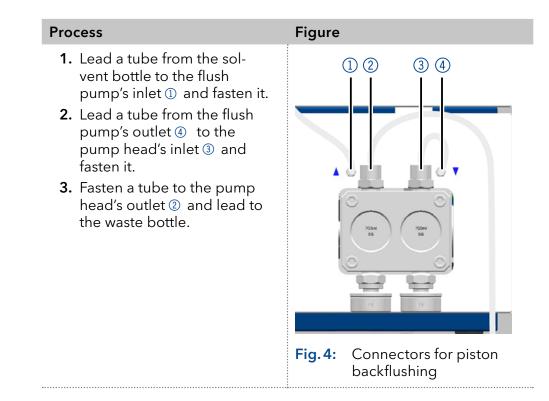

## 4.3 Eluent inlet

i

**Note:** The accessory Kit includes PTFE tubing and PETP bushing/sealing ring, which can be used for standard HPLC applications. For applications with aggressive solvents, PEEK or stainless steel parts are available.

The eluent lines are connected by the eluent inlet to the pump head.

## 1 2 Fig. 5: Connecting the eluent inlet to the pump head

## 4.3.1 Connecting the eluent inlet to the pump head

| Process                                                                                                    | Figure                                 |
|----------------------------------------------------------------------------------------------------|----------------------------------------|
| <ol> <li>With the knurled-head<br/>screw (2), screw the eluent<br/>inlet into the inlet screw<br/>fitting (1) of the pump head.</li> <li>Turn the eluent inlet until<br/>the intake manifold input (3)<br/>points forward.</li> <li>Tighten the knurled-head<br/>screw.</li> </ol> | 1<br>2<br>3<br>Eluent inlet, variant 1 |
|                                                                                                    | Fig. 7: Eluent inlet, variant 2        |

#### Legend

- Knurled-head screw
- Eluent inlet

## 4.3.2 Connecting the eluent line

#### Preparations

- Make sure that all connections are tight.
- Make sure that the tapered side of the cutting ring is pointed towards the fastening screw of the Teflon tube.

|                                         | Process                                                                                                    | Figure                                                      |
|-----------------------------------------|----------------------------------------------------------------------------------------------------|-------------------------------------------------------------|
| Pump head<br>100 ml<br>250 ml<br>500 ml | <ol> <li>Push the Teflon hose ①<br/>through the fastening screw</li> <li>and the cutting ring ③.</li> <li>Insert the hose end as far as<br/>possible into the eluent inlet<br/>fitting ④ of the pump head.</li> <li>Tighten the fastening screw<br/>by hand.</li> </ol> |                                                             |
|                                         |                                                                                                    | Fig. 8: Connecting the eluent line to the pump head         |
|                                         | Process                                                                                                    | Figure                                                      |
| Pump head<br>1000 ml                    | <ol> <li>Push the Teflon hose directly<br/>on the olive-type tube fitting         <ol> <li>Testen the Teflon hose with<br/>hose clamp.</li> </ol> </li> </ol>                                                                                                    |                                                             |
|                                         |                                                                                                    | Fig. 9: Connecting the eluent line to the 1000 ml pump head |

## 4.4 Changing the setup to LPG

The low-pressure gradient valve block (LPG valve block) supplements the pump to a low-pressure gradient system.

### 4.4.1 Valve block types

- Ternary LPG valve block for flow rates in the range of 2 220 ml/min
- Binary LPG valve block for flow rates in the range of 5 800 ml/min

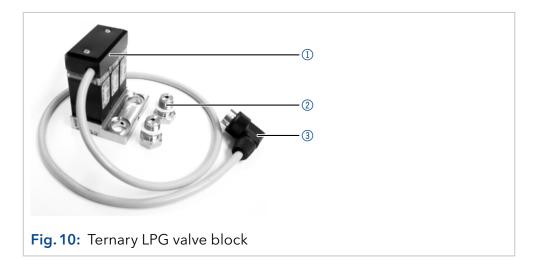

## 4.4.2 Connecting the LPG module

**Note:** Always place seals in pairs on both fastening screws.

#### Process

i

- **1.** In the Setup menu, select Gradient type LPG ternary or otherwise LPG binary.
- **2.** Switch off the pump and pull the power plug.
- Unscrew the eluent inlets from the inlet screw fittings
   of the pump head ①.
- 4. Screw tight LPG valve block
  ② with the fastening screws
  ④ and seals to the pump head.
- **5.** Connect the eluent tubing to the inlets of the LPG valve block.
- **6.** Plug a cap fitting into the unused inlet.

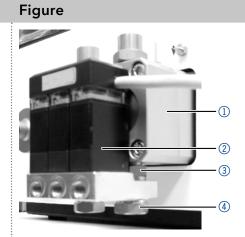

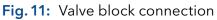

#### Legend

- Ternary LPG valve block
- Fastening screws with sealing ring
- 3 Plug

#### Process

Plug in the plug (5) in the socket (6) for LPG valve block on the rear of the pump.

**Note:** The plug **5** should not be detached during operation.

#### Figure

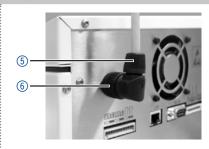

Fig. 12: Socket for the LPG valve block

## 4.4.3 Controlling the LPG module

- Manual control of the pump via keypad
- PC control with chromatography software

## 4.5 Control

There are 3 ways to operate the pump:

- Via the pin head
- As part of a LAN, via the LAN connector of the router
- Operation on display

All connectors are located on the rear side of the detector.

#### Legend

- Socket for the LPG valve block
- Events connector
- ③ Remote connector
- ④ Interface RS-232
- **5** LAN connection

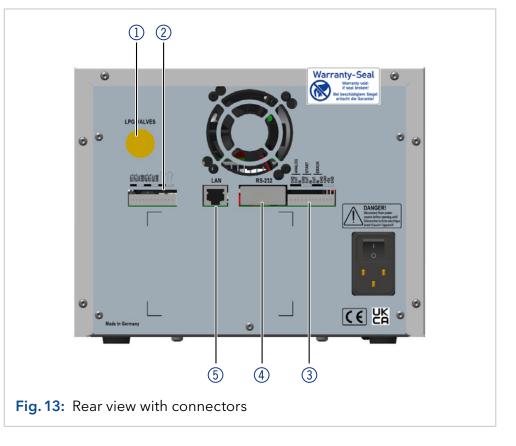

## 4.5.1 Pin header connectors

| Connection | Function                                             |    |
|------------|------------------------------------------------------|----|
| 1TTL       | TTL-compatible output                                |    |
|            | Levels:                                              |    |
|            | passive 0 V                                          | 0  |
|            | <ul> <li>active 5 V</li> </ul>                       |    |
|            | Pulse:                                               | _  |
|            | 5 V for at least 1000 ms                             | JL |
| 2TTL       | TTL-compatible output                                |    |
|            | Levels:                                              |    |
|            | passive 0 V                                          | 0  |
|            | <ul> <li>active 5 V</li> </ul>                       |    |
|            | Pulse:                                               |    |
|            | 5 V for at least 1000 ms                             | JL |
| 3OC        | TTL Output                                           |    |
|            | Levels:                                              |    |
|            | passive 0 V                                          | 0  |
|            | active 5 V                                           |    |
|            | Pulse:                                               | _  |
|            | 5 V for at least 1000 ms                             | ٦٢ |
| GND        | Reference point of the voltage at the signal inputs. |    |
| 4TTL       | TTL-compatible output                                |    |
|            | Levels:                                              |    |
|            | passive 0 V                                          | 0  |
|            | <ul> <li>active 5 V</li> </ul>                       |    |
|            | Pulse:                                               | п  |
|            | 5 V for at least 1000 ms                             | JL |
| 5TTL       | TTL-compatible output                                |    |
|            | Levels:                                              |    |
|            | <ul> <li>passive 0 V</li> </ul>                      | 0  |
|            | <ul> <li>active 5 V</li> </ul>                       |    |
|            | Pulse:                                               | _  |
|            | 5 V for at least 1000 ms                             | Л  |

| Connection | Function                                                                                                    |       |
|------------|----------------------------------------------------------------------------------------------------|-------|
| 60C        | TTL Output                                                                                                    |       |
|            | Levels:                                                                                                    |       |
|            | passive 5 V                                                                                                    | 0     |
|            | <ul> <li>active 0 V</li> </ul>                                                                                             | ullet |
|            | Pulse:<br>• 5 V for at least 1000 ms                                                                                       | п     |
|            |                                                                                                    | JL    |
| GND        | Reference point of the voltage at the signal inputs.                                                                       |       |
|            | Relay Contact                                                                                                    |       |
|            | The contact is on a floating basis. Its setting depend<br>on the settings in the software.                                 | IS    |
|            | Steady-rate signal:                                                                                                    |       |
|            | passive = open relay contact                                                                                               | 0     |
|            | active = closed relay contact                                                                                              |       |
|            | Pulse:                                                                                                    |       |
|            | Closed relay contact for at least 1000 ms                                                                                  | п     |
|            | Permissible load of the relay contact: 1 A/ 24 V DC                                                                        | ٦٢    |
|            | Relay Contact                                                                                                    |       |
|            | The contact is on a floating basis. Its setting depend<br>on the settings in the software.                                 | ls    |
|            | Steady-rate signal:                                                                                                    |       |
|            | passive = open relay contact                                                                                               | 0     |
|            | active = closed relay contact                                                                                              |       |
|            | Pulse:                                                                                                    |       |
|            | <ul> <li>Closed relay contact for at least 1000 ms</li> <li>Permissible load of the relay contact: 1 A/ 24 V DC</li> </ul> | п     |
|            |                                                                                                    |       |
| Analog GND | Reference point of the voltage at the signal inputs.                                                                       |       |
| Analog out | Voltage range 0 - 5 V, scalable                                                                                            |       |
| Analog in  | Power range 0 – 10 V                                                                                                    |       |
|            | 10 V according to maximum flow rate                                                                                        |       |
| Start GND  | Reference point of the voltage at the signal inputs.                                                                       |       |
| Start OUT  | TTL Output                                                                                                    |       |
|            | Levels:                                                                                                    | _     |
|            | <ul> <li>passive 5 V</li> <li>active 0 V</li> </ul>                                                                        |       |
|            | <ul> <li>active 0 V</li> <li>Output is active for 500 ms when a program starts.</li> </ul>                                 |       |
|            | ,                                                                                                    |       |

| Connection | Function                                                                                                    |
|------------|----------------------------------------------------------------------------------------------------|
| Start IN   | TTL Input                                                                                                    |
|            | Low-active                                                                                                    |
|            | Secure switching threshold at least 10 mA                                                                                                    |
|            | After receiving a signal (short-circuit to ground) from<br>an external device, the device starts. If controlled with<br>software, an electronic trigger is send through the LAN. |
| Error OUT  | TTL Output                                                                                                    |
|            | Levels:                                                                                                    |
|            | ■ passive 5 V                                                                                                    |
|            | • active 0 V                                                                                                    |
| Error IN   | TTL Input                                                                                                    |
|            | Low-active                                                                                                    |
|            | Secure switching threshold at least 10 mA                                                                                                    |
|            | After receiving a signal (short-circuit to ground) from<br>an external device, an error message appears and the<br>device stops.                                                 |
|            | The error is acknowledged via the keypad.                                                                                                    |
| Error GND  | Reference point of the voltage at the signal inputs.                                                                                                    |
| +24V       | Event-controlled switching of 24 V                                                                                                    |
|            | against GND<br>Protection: 24 V - 200 mA                                                                                                    |
| +5V        | Provides a voltage of 5 V with respect to GND. This<br>makes it possible to supply a consumer that is switched<br>by an EVENT.<br>Protection: 5 V - 50 mA                        |
| GND        | Reference point of the voltage at the signal inputs.                                                                                                    |

## 4.5.2 Events connector

- Sending control signals (Events) to external devices
- opening and closing contacts
- activating 500 ms pulses

| Symbol | Explanation |
|--------|-------------|
| 0      | Off         |
| •      | On          |
| Л      | Pulse       |

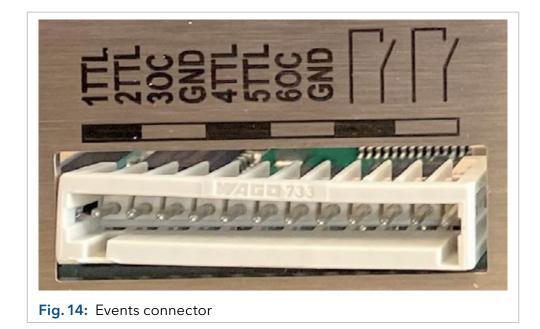

#### 4.5.3 Connecting cables to the pin header

To control one device through another, you use the pin header. To use remote control, you have to connect cables to the pin header. The single ports are used to exchange control signals.

#### Prerequisites

- The device is switched off.
- The power plug has been disassembled from the device.

#### Tools • Operating tool

#### NOTICE

#### **Electronic defect**

Connecting cables to the multi-pin connector of a switched on device causes a short circuit.

- → Turn off the device before connecting cables.
- $\rightarrow$  Pull the power plug.

#### NOTICE

#### **Electronic defect**

Electrostatic discharge can destroy the electronics.

→ Wear a protective bracelet against electrostatic discharge and ground.

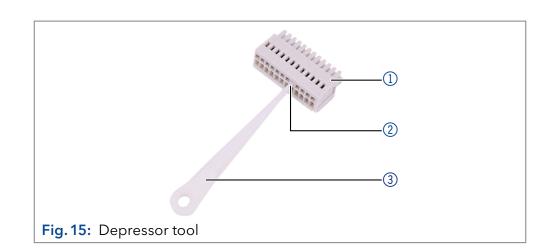

- Procedure1. Insert the depressor tool ③ in an upper small opening at the front of the pin header ①.
  - **2.** Insert the cable into the opening ② underneath the inserted depressor tool.
  - 3. Pull out the depressor tool.
- **Next steps** Check whether the cables are tightly attached. Press the pin header onto the plug. Finish the installation. Bring the device into operation.

## 4.5.4 Connecting the device to a computer

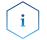

**Note:** HPLC devices from KNAUER only work with IP addresses, which have been assigned by IPv4. IPv6 is not supported.

This chapter describes how to set up a chromatography system in a local area network (LAN) and how a network administrator can integrate this LAN into your company network. The description applies to the operating system Windows<sup>®</sup> and all conventional routers.

To set up a LAN, we recommend to use a router. That means the following steps are required:

#### Procedure

- **ure 1.** On the computer, open the Control Panel and check the LAN properties.
  - 2. Hook up the router to the devices and the computer.
  - **3.** Set up the router for the computer network.
  - **4.** Install the chromatography software.
  - **5.** Switch on the device and run the chromatography software. Click on the button OK.

## 4.5.5 Configuring the LAN settings

The LAN uses only one server (which is normally the router) from that the devices automatically receive their IP address.

#### Prerequisites

- In Windows, power saving, hibernation, standby, and screen saver must be deactivated.
- In case you use an USB-to-COM box, the option "Allow the computer to turn off this device to save power" in the Device Manager must be deactivated for all USB hosts.
- Applies to all LAN devices: Disable the setting for the network adapter in the Device Manager "Allow the computer to turn off this device to save power".

#### Procedure

- 1. In Windows choose Start > Control Panel > Network and Sharing Center. Double-click on LAN connection.
  - 3. Click on the button Properties.
  - **4.** Select Internet Protocol version 4 (TCP/IPv4).
  - 5. Click on the button Properties.
  - 6. Check the settings in the tab General. The correct settings for the DHCP client are: a) Obtain an IP address automatically, b) Obtain DNS server address automatically.
  - 7. Click on the button OK.

## 4.5.6 Connect devices to LAN

A router ③ has several LAN ports ② and one WAN port ④ that can be used to integrate the LAN into a wide area network (WAN), e.g. a company network or the Internet. In contrast, the LAN ports serve to set up a network from devices ① and a computer ⑤. To avoid interference, we recommend operating the chromatography system separately from the company network.

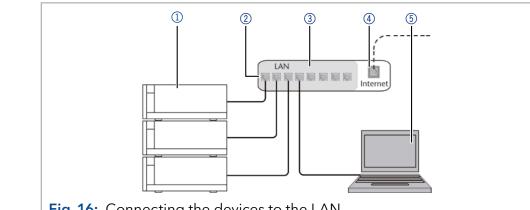

Fig. 16: Connecting the devices to the LAN

You will find patch cables for each device and the router in the accessories kit. To connect the router to a LAN, an additional patch cable is required, which is not supplied within the scope of delivery.

#### Prerequisites

- The computer has been switched off.
  - There is a patch cable for each device and the computer.

```
Procedure
```

- 1. Use the patch cable to connect the router and the computer. Repeat this step to connect all devices.
  - 2. Use the power supply to connect the router to the mains power system.

#### 4.5.7 Configuring the router

The router is preset at the factory. Information about address, user name and password is noted in the router manual: www.knauer.net/en/ Support/Library/PC-hardware.

- Procedure 1. To open the router configuration, start your Internet browser and enter the IP address (not for all routers).
  - 2. Enter user name and password.
  - 3. Configure the router as DHCP server.
  - 4. In the router configuration, check the IP address range and make changes if necessary.

- 1 Devices
- Router
- ③ LAN ports
- ④ WAN/Internet connection
- ⑤ Computer

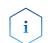

**Note:** If the IP address range should have been changed, make sure to note this information on the router.

**Result** Once the router has assigned IP addresses to all devices, the chromatography software can be used to remotely control the system.

#### 4.5.8 Integrating the LAN into the company network

A network administrator can integrate the LAN into your company network. In this case you use the WAN port of the router.

**Prerequisites** There is a patch cable for the connection.

- **Procedure** 1. Check that the IP address range of the router and of the company network do not overlap.
  - 2. In case of an overlap, change the IP address range of the router.
  - **3.** Use the patch cable to connect the router WAN port to the company network.
  - 4. Restart all devices, including the computer.

#### 4.5.9 Controlling several systems separately in the LAN

Devices connected to a LAN communicate through ports, which are part of the IP address. If more than one chromatography systems are connected to the same LAN and you plan on controlling them separately, you can use different ports to avoid interference. Therefore, the port number for each device must be changed and this same number must be entered into the device configuration of the chromatography software. We recommend to use the same port number for all devices in the same system.

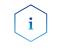

**Note:** The port is set to 10001 at the factory. You must use the same numbers in the device configuration of the chromatography software as in the device, otherwise the connection fails.

#### **Procedure** 1. Find out port number and change it on the device.

- 2. Enter the port number in the chromatography software.
- **Result** The connection is established.

#### 4.5.10 Analog control

Analog ports serve for exchanging analog control signals. Reference point for the signals is the connector GND.

OUT: Device sends signal.

IN: Device receives signal.

## 5. Operation

i

## 5.1 Switching on the pump

**Note:** Operator errors and clogged capillaries can cause high pressure spikes.

#### NOTICE

#### **Component defect**

Possible damage to the pump head due to dry running.

→ Make sure that solvent flows through the pump head and piston backflushing.

#### Process

- 1. Switch on the pump. The device performs a self-test.
- **2.** Wait until the pump has completed the self-test.
- **3.** After the test has been successfully completed, the program that was active last is displayed. The pump is now ready for operation.

## 5.2 Configuring the LPG module

In the *Setup* menu, up to three channels can be activated for the solvents used.

#### Process

- 1. Press 😑 to go to the Main menu.
- **2.** Press  $\checkmark$  to open the device settings.
- **3.** Use the arrow keys to select the *Gradient* mode sub menu.
- Use the arrow keys up and down to choose LPG-2 for binary or LPG-3 for ternary gradient. Confirm with ♥ or press any horizontal key.

## 5.3 Purging the pump

#### NOTICE

#### **Column defect**

Damage to the column due to purging.

- → Open the venting screw.
- $\rightarrow$  Remove the column.

Before the pump can be used, it must be purged to remove excess air in the capillaries.

Flush the pump in the following cases:

When is purging required?
At initial startup to eliminate air bubbles in hoses and capillaries.
When changing solvents.
After using buffer solutions to eliminate salt residues.
Before turning off, if you do not plan to restart the device within shortly.

#### **Prerequisites** • The installation has been completed.

- The capillaries and tubings have been connected.
- The pump has been switched on and is in "flow mode".
- **Tool** Syringe with Luer lock.

Use the purging solvent to be used in the following application.

i

**Note:** The purging process may take a while during initial operation because the solvent tubes are filled with liquid for the first time.

**Note:** If a buffer solution is used, pay attention to choosing a solvent for purging in which the buffer solution is soluble.

| Procedure | Process                                                                                                    | Figure                                               |
|-----------|----------------------------------------------------------------------------------------------------|------------------------------------------------------|
|           | <ol> <li>Open the venting screw ① of<br/>the pressure sensor.</li> </ol>                                                        | 2 1                                                  |
|           | <ol> <li>Connect the syringe with the<br/>silicone tubing to the<br/>outlet ②.</li> </ol>                                       |                                                      |
|           | <ol> <li>Press the purging button ()<br/>to open the purging mode<br/>and select respective gra-<br/>dient and flow.</li> </ol> |                                                      |
|           | <ol> <li>With the syringe, extract fluid<br/>through the purge port ②.</li> </ol>                                               |                                                      |
|           | 5. If the extracted fluid flows<br>continuously, stop suc-<br>tion and close the venting<br>screw ①.                            | <b>Fig. 17:</b> Venting screw of the pressure sensor |

The purging process of the pump is limited to a maximum pressure of 5 MPa. If this value is exceeded during the purging process, the pump switches off automatically. If you are using very small hoses and capillaries, the pressure can be too high.

## 5.3.1 Piston backflushing

The pump is equipped with automatic piston backflushing. It increases the service life of the seals and pistons, and removes contaminants from the area behind the seals.

**Functional principle** The piston backflushing function automatically flushes the rear piston area of the pump head upon switch-on and in continuous mode.

- Upon switch-on: The rear piston area of the pump head is automatically flushed for 15 seconds.
- In continuous mode: The rear piston area of the pump head is flushed automatically every 30 minutes for 15 seconds.

## Recommended purging solution

i

Select a suitable solvent in the backpiston flushing. The solvent usedfor the flushing depends on the application and the used solvent in the pump.

These are suitable flushing solutions:

- Mixture of 80 % ethanol and 20 % water or higher ethanol content
- Mixture of 80 % isopropanol and 20 % water or higher isopropanol content

**Note:** KNAUER recommends the use of pure isopropanol as flushing solution for piston backflushing in normal phases.

#### Legend

- Inlet from the solvent bottle to the flush pump
- ② Outlet from the flush pump to the pump head

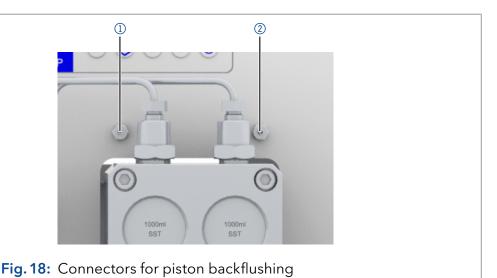

Switch on and self test

## Procedure 1

5.4

- **1.** Switch on the pump.
- 2. The display shows *Initialization*. The device runs a self test.
- 3. Wait until the self test has been completed.
- **4.** After the test has been successfully completed, the most recently active program will be displayed.

## 5.5 Operating with LC display and keypad

The LC display operation of the pump is suitable for the following tasks:

- Monitoring device functions.
- Using special programs for laboratory work:
  - Flushing program
  - Standby and Wake up (WU) program
  - Program sequences (*Link* menu)
  - Checking the system status as part of quality assurance measures in accordance with good laboratory practices (*GLP* menu).

#### Legend

- Status LED
- Status Play/Stop
- ③ Parameters and values
- ④ RFID recognition of the pump head
- 5 Keypad
- 6 Gradient modus
- Remote control

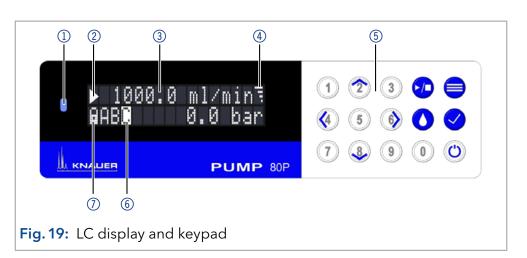

## 5.5.1 LED status

The status of the device is indicated by an LED on the front side. The color of the LED shows the current status.

| LED |                 | Status                            |
|-----|-----------------|-----------------------------------|
|     | Green           | Pump is ready (idle status).      |
|     | Green flashing  | Pump is running.                  |
|     | Yellow          | Firmware upload in progress.      |
|     | Yellow flashing | Device initialization.            |
|     | Red             | A serious error occured.          |
|     | Red flashing    | An acknowledgeable error occured. |
|     | Blue            | Device in standby.                |
|     | Cyan flashing   | Pump is purging.                  |

## 5.5.2 RFID icon

The status of a RFID valve is shown on the display in the main display.

| RFID      |               | Status             |
|-----------|---------------|--------------------|
|           | lcon          | RFID tag found.    |
| <b>**</b> | Icon flashing | RFID tag not found |

## 5.5.3 Operating with the keypad

The keypad consists of 15 buttons, which allow to operate the device.

| Кеу                                                                   | Function                 | Explanation                                                                                                    |
|-----------------------------------------------------------------------|--------------------------|----------------------------------------------------------------------------------------------------|
| 1       2       3         4       5       6         7       8       9 | Numeric pad              | <ul> <li>Activation of numeric pad<br/>by pressing the <i>confirma-</i><br/><i>tion</i> button at input fields.</li> <li>Changing values.</li> </ul>  |
|                                                                       | Navigation button        | <ul> <li>Navigation through menu<br/>with horizontal keys ().</li> <li>Adjustment of values at<br/>input fields with vertical<br/>keys ~~.</li> </ul> |
| 9                                                                     | Menu button              | <ul> <li>Select main menu.</li> <li>Return to one menu further up in the menu structure.</li> </ul>                                                   |
| $\checkmark$                                                          | Confirmation<br>button   | <ul> <li>Confirm selection.</li> <li>Entering sub menu.</li> <li>Activation of numeric pad<br/>usage at input value.</li> </ul>                       |
|                                                                       | Start and stop<br>button | Starts or stops the pump with set values.                                                                                                    |
| $\bigcirc$                                                            | Purge button             | Opens purge option.                                                                                                    |
| C                                                                     | Standby button           | <ul> <li>Starts standby mode.</li> <li>Inserts a decimal point if numeric pad is activated.</li> </ul>                                                |

### 5.6 Menu structure

### 5.6.1 Main menu

The main menu contains the current parameters of the pump.

| Process                                                                                                    | Figure                                    |
|----------------------------------------------------------------------------------------------------|-------------------------------------------|
| <ol> <li>To navigate between the different main menus,<br/>use the horizontal arrow keys ().</li> </ol>                                   | ▶ 1000.0 ml/minī<br>AB <b>N</b> 0.0 bar 1 |
| 2. In the four main screens the status of the pump is shown. Flow pressure, gradient modus ①, events ②, and gradient composition ③ can be | ▶ 1000.0 ml/min∃<br>Events:0000000        |
| adjusted. In the fourth screen programs and links can be started ④ .                                                                      | ▶ 1000.0 ml/min∓<br><u> </u>              |
| <ol> <li>Press</li></ol>                                                                                                    | ▶ 1000.0 ml/min∃<br>P01 0.00 min<br>4     |

Note: If the status PLAY  $\triangleright$  is displayed on the screen, the pump is not running. By pushing  $\checkmark$  the pump starts running. If STOP  $\blacksquare$  is displayed, the pump is running. Press  $\checkmark$  to stop the pump.

### Navigate through main menu

#### Procedure

- **1.** Press = to access the menu.
- 2. Navigate between menu points by using horizontal arrow keys 🕢 肏.
- 3. Enter submenus using 📿.

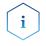

**Note:** With the vertical keys, you can increase and decrease the displayed values. If you want to use the numeric pad, simply press the confirm button to activate numeric pad. A decimal point is located on the standby key in case the numeric pad is activated.

i

**Note:** If the pump is controlled remotely via software, a lock symbol appears at the lower left edge of the screen. Value entry is blocked, but operation can be interrupted by pressing **O**. By pressing the arrow key **O** and holding it down, an automatic change of the display of the operating data (flow rate, pressure, gradient) is activated. The alternating display can be deactivated by pressing the arrow key **O** and holding it down.

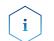

**Note:** The minimum flow rate that can be entered via the keypad is 0.1 ml/min. A flow rate of 0.01 ml/min can be set via software.

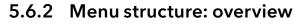

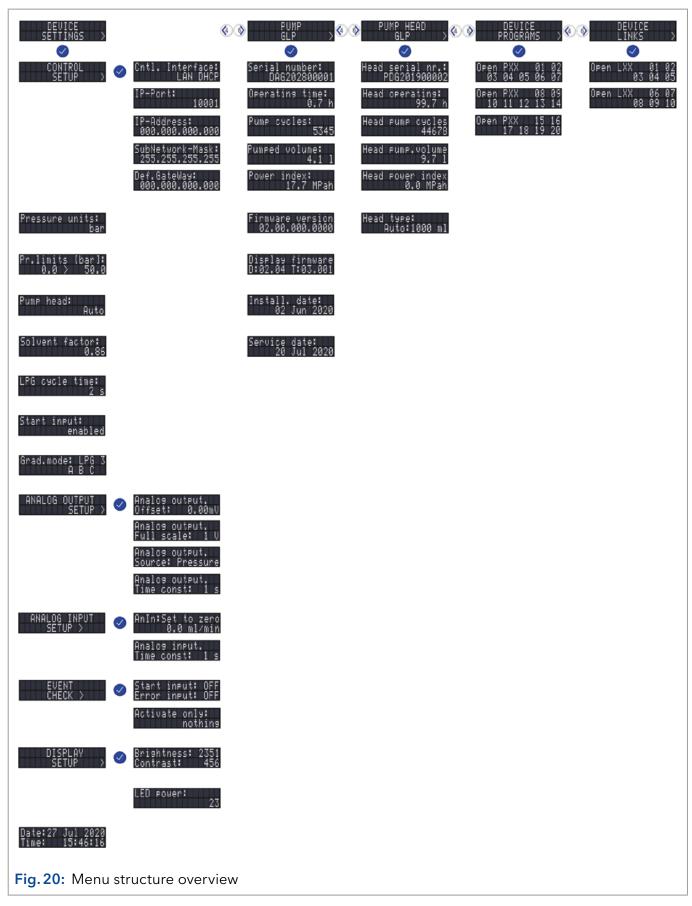

| Menu            | Explanation                                                                                                    | Figure                       |
|-----------------|----------------------------------------------------------------------------------------------------|------------------------------|
| Cntl. Interface | Setting for external communi-<br>cation connection of the pump.<br>The connections are on the rear<br>side of the device.                                                                                                    | Cntl. Interface<br>LAN DHC   |
|                 | <ul> <li>Serial: RS232-11520, RS232-<br/>38400, RS232-19200, RS232-<br/>9600 serial interface</li> <li>LAN-DHCP: Automatic net-</li> </ul>                                                                                                    |                              |
|                 | <ul> <li>work configuration</li> <li>LAN manual: Manual net-<br/>work-configuration (Port, IP<br/>address, IP mask, Gateway)</li> <li>Analog: Manual control of the</li> </ul>                                                                                                    |                              |
|                 | pump<br><b>Note:</b> After changing the<br>settings for external commu-<br>nication, the device should be<br>restarted.                                                                                                    |                              |
| Pr. limits      | Settings for the minimum and<br>maximum pressure. The pump<br>stops automatically if the pres-<br>sure drops below the minimum<br>value or exceeds the maximum<br>value. The minimum pressure<br>value is used to ensure that the<br>pump does not run dry. If the<br>minimum is set to 0, the min-<br>imum system pressure is not<br>monitored.          | Pr.limits [bar]<br>0.0 > 50. |
| Pump head       | Pump head selection:<br>automatic detection<br>100 ml<br>250 ml<br>500 ml<br>1000 ml                                                                                                    | Pump head:<br>Aut            |
|                 | <b>Note:</b> The manual selection<br>of the pump head size is only<br>possible if the automatic recog-<br>nition of the pump could not<br>be performed. The selection is<br>used as a basis for calculating<br>the flow rate and determines<br>the maximum system pressure.<br>This value applies for all ope-<br>rating modes and cannot be<br>exceeded. |                              |

## 5.6.3 Device setting parameters

| Solvent factor | Data entry for the compressibili ty of the selected solvent:                           | Solvent factor:         |
|----------------|----------------------------------------------------------------------------------------|-------------------------|
|                | Water: 0.46                                                                            | 0.00                    |
|                | <ul><li>Benzene: 0.95</li></ul>                                                        |                         |
|                | Chloroform: 0.97                                                                       |                         |
|                | <ul><li>Ethanol: 1.10</li></ul>                                                        |                         |
|                | <ul><li>Acetone: 1.23</li></ul>                                                        |                         |
|                | <ul> <li>Methanol: 1.21</li> </ul>                                                     |                         |
|                | <ul><li>n-heptane: 1.40</li></ul>                                                      |                         |
|                | <ul><li>n-hexane: 1.50</li></ul>                                                       |                         |
|                | <ul><li>Diethyl ether: 1.84</li></ul>                                                  |                         |
|                | <ul> <li>Acetonitril: 0.99</li> </ul>                                                  |                         |
|                | <ul> <li>Tetrahydrofuran: 0.93</li> </ul>                                              |                         |
|                | <ul> <li>Water/methanol (10/90): 1.17</li> </ul>                                       |                         |
|                | <ul> <li>Water/methanol (20/80): 0.86</li> </ul>                                       |                         |
|                | <ul> <li>Water/methanol (20/00): 0.00</li> <li>Water/methanol (40/60): 0.56</li> </ul> |                         |
|                | <ul> <li>Water/methanol (40/00): 0.50</li> <li>Water/methanol (50/50): 0.52</li> </ul> |                         |
|                | <ul> <li>Water/methanol (60/40): 0.46</li> </ul>                                       |                         |
|                | <ul> <li>Water/methanol (80/20): 0.40</li> <li>Water/methanol (80/20): 0.40</li> </ul> |                         |
|                | <ul> <li>Water/methanol (90/10): 0.34</li> </ul>                                       |                         |
| Ctout :        |                                                                                        |                         |
| Start input    | After receiving a signal from an external device, the device or a                      | Start input:            |
|                | program start an automatic run.                                                        | enable                  |
|                | Software sends a trigger signal                                                        |                         |
|                | via LAN.                                                                               |                         |
|                | There are four possible settings:                                                      |                         |
|                | Enabled: Program starts.                                                               |                         |
|                | <ul> <li>Disabled: No program starts.</li> </ul>                                       |                         |
|                | <ul> <li>Start pump: Pump starts to</li> </ul>                                         |                         |
|                | run.                                                                                   |                         |
|                | Stop pump: Running pump                                                                |                         |
|                | stops.                                                                                 |                         |
| Grad mode      | Setting of type and channel for                                                        |                         |
|                | high pressure gradient (HPG),                                                          | Grad.mode: LPG<br>A B C |
|                | low-pressure gradient (LPG) and isocratic system:                                      |                         |
|                | -                                                                                      |                         |
|                | <ul> <li>Select type:</li> <li>HPG-A to HPG-D</li> </ul>                               |                         |
|                | <ul> <li>– LPG-2 (binary)</li> </ul>                                                   |                         |
|                | <ul> <li>LPG-3 (ternary)</li> </ul>                                                    |                         |
|                | <ul> <li>– None (isocratic)</li> </ul>                                                 |                         |
|                | <ul> <li>Channel A-D: ON/OFF Acti-</li> </ul>                                          |                         |
|                | vate up to four channels                                                               |                         |
|                |                                                                                        |                         |
|                | <b>Note:</b> The gradient modus is displayed as A, B, C or D with                      |                         |
|                | filled background in the lower                                                         |                         |
|                | left area of the main window.                                                          |                         |

| Analog output<br>setup | Output of analog pump signals<br>to external devices by means of<br>the remote terminal strip:                                                                                                    | ANALOG OUTPUT<br>Setup |
|------------------------|----------------------------------------------------------------------------------------------------|------------------------|
|                        | <ul> <li>Offset data entry for the analog output.</li> </ul>                                                                                                    |                        |
|                        | <ul> <li>Full Scale Voltage range opti-<br/>ons: 1 V, 2 V, 5 V</li> </ul>                                                                                                    |                        |
|                        | <ul> <li>Signal source</li> </ul>                                                                                                    |                        |
|                        | <ul> <li>Pressure preset for the<br/>output of the currently<br/>measured pressure for<br/>the purpose of external<br/>recordings or control.</li> </ul>                                                                               |                        |
|                        | <ul> <li>Slave B for the output of<br/>a signal for controlling a<br/>second pump.</li> <li>Disabled</li> </ul>                                                                                                    |                        |
|                        | <ul> <li>Time constant OUT: Set the<br/>time constant for analog<br/>output to be used for signal<br/>smoothing. The larger the<br/>value of the selected time<br/>constant, the stronger the<br/>applied signal smoothing.</li> </ul> |                        |

| Analog input<br>setup | <b>Note:</b> Before operating this configuration, change to the Network configuration and set the external communication port of the pump to Analog (see Cntl. Interface).                                                                                                    | ANALOG INPUT<br>SETUP > |
|-----------------------|----------------------------------------------------------------------------------------------------|-------------------------|
|                       | Configure the analog input of the remote connector for an external flow rate control:                                                                                                    |                         |
|                       | <ul> <li>Actual interpreted flow:<br/>0.000 ml/min</li> </ul>                                                                                                    |                         |
|                       | <ul> <li>Procedure: Set to Zero</li> <li>Define an applied input<br/>voltage as zero point with the<br/>flow rate of 0.000 ml/min. If<br/>a deviating positive control<br/>voltage is applied, a resulting<br/>flow rate is displayed at actu-<br/>al interpreted flow, based on<br/>the basic setting:</li> </ul> |                         |
|                       | <ul> <li>10 ml corresponds to</li> <li>1 V for the 100 ml pump</li> <li>head</li> </ul>                                                                                                    |                         |
|                       | <ul> <li>50 ml corresponds to</li> <li>1 V for the 500 ml pump</li> <li>head</li> </ul>                                                                                                    |                         |
|                       | <ul> <li>This flow rate value can<br/>be changed. Thus, a<br/>second calibration point<br/>is generated, which<br/>modifies the scaling.</li> </ul>                                                                                                    |                         |
|                       | <ul> <li>Time constant: Set the time<br/>constant for analog input to<br/>be used for signal smoothing<br/>(0.1-10.0 S). The larger the<br/>value of the selected time<br/>constant, the stronger the<br/>applied signal smoothing.</li> </ul>                                                                     |                         |
| Event check           | Testing the events of the pin header connectors.                                                                                                    | EVENT<br>CHECK >        |
|                       | <ul> <li>Start-IN and Error-IN: Status<br/>at the digital inputs.</li> <li>Active only: Connects Event 1</li> </ul>                                                                                                    |                         |
|                       | to Event 8 and 24 V.                                                                                                    |                         |

### 5.7 GLP menu

In the *GLP* menu, statistical data on important parameters of the pump are displayed.

### Navigate through GLP menu

- **Procedure** 1. Use the horizontal keys 🚯 🚯 to navigate through the sub menu.
  - **2.** If no buttons are pressed, the display returns to the main menu after a short time.
  - 3. The menu contains no editable parameters.

### 5.8 Program menu

The menu *Program* is used to list and create programs. The pump can save up to 19 programs and up to 100 program lines with the following functions:

- Controlling the flow rate.
- Controlling the solvent composition.
- Sending control signals (Events).

#### Navigate through Program menu

#### Procedure 1. Open

- **1.** Open a program number of your choosing.
- 2. Use the horizontal arrow keys 🔇 🕥 to navigate through the two lines of the display.
- 3. To change a value, press  $\checkmark$  and change the value by the numeric pad.
- 4. Move the cursor to the double arrow ♦ on the lower left line to navigate to the next line or create a new line.

### 5.8.1 Create program

The use of the display is demonstrated using the example of a program to be created:

Program 01 is used to create a solvent gradient (channels A and B) with constant flow of 100 ml/min. The percentage of solvent A is to be continuously decreased from 100 % to 0 % within 0.50 minutes.

| Process                                                                                                    | Figure                            |
|----------------------------------------------------------------------------------------------------|-----------------------------------|
| <ol> <li>Select the <i>Device program</i> menu.</li> <li>Select the desired program number.</li> </ol>                                                                                                    | Open PXX 01 02<br>03 04 05 06 07  |
| <ul> <li>3. The parameters for time 0.00 min can be changed by navigation with the horizontal keys</li> <li>() () to the different parameters like time/flow</li> <li>(1), gradient composition (2) and events (3).</li> </ul>                                                                                              | P01 0.0 min                       |
| <ol> <li>Navigate to the double arrow on the lower left side of the display and press the downward key (1) to create a new line.</li> <li>Enter the time value of the new line and adjust the respective parameters.</li> <li>Press (1) for two seconds to exit the submenu. The program is automatically saved.</li> </ol> | P01 * new line *<br>♦ 0.50 ml/min |

### 5.8.2 Run program

| Process                                                                                                    | Figure                      |
|----------------------------------------------------------------------------------------------------|-----------------------------|
| <ol> <li>Navigate to the program main screen via the<br/>horizontal arrow keys ()</li> </ol>                                                                                                    | H• 100.0 ml∕min∃<br>1.0 bar |
| <ol> <li>Move the cursor to the area behind the P, press<br/>and type in the program number via the<br/>numeric pad.</li> </ol>                                                                      |                             |
| <b>3.</b> Upon entering the program number, the pump will start pumping in status hold, indicated by the letter H at the upper left corner.                                                          |                             |
| <ol> <li>Navigate the cursor with the horizontal keys to<br/>the status symbol and press the upward key<br/>to change the status from hold (H) to run (2)<br/>The program starts running.</li> </ol> | R• 100.0 ml∕min≒<br>1.0 bar |
| <ol> <li>After the program has been completed, the display switches into the status end (E).</li> </ol>                                                                                              | E• 100.0 ml∕min≒<br>1.0 bar |
| 6. Press 😶 to stop the pump.                                                                                                    |                             |

### 5.8.3 Change program

When new values for the different program lines are entered, the old values are overwritten.

### **Procedure** 1. Select the menu *Program*.

- 2. Select a program number.
- **3.** Navigate to the desired line and value.
- **4.** Activate the numeric pad by pressing  $\checkmark$  and enter a new value.

### 5.8.4 Delete program lines

#### Procedure

- 1. Select the menu *Program*.
- 2. Select the desired program number.
- **3.** Navigate to the to be deleted program line.
- 4. Change the time value of the line to 0.000.
- 5. Confirm with 🗸 or deny with 🚍.

### 5.8.5 Delete a program

| Process                                                                                                    | Figure                        |
|----------------------------------------------------------------------------------------------------|-------------------------------|
| <ol> <li>Select the menu <i>Program</i>.</li> <li>Select the program 00.</li> <li>Activate the numeric pad by pressing  and enter the program number you wish to delete.</li> </ol> | Delete P01?<br>Please confirm |
| <ol> <li>You will be asked whether you really want to<br/>delete the program. Confirm with</li></ol>                                                                                |                               |

### 5.8.6 Create a program with a starting time

The pump can start a program at a preset time (*Wake Up* program). The pump starts the selected program at the specified time and date. The display switches from standby to run mode.

| Prod | cess                                                                                                    | Figure         |
|------|----------------------------------------------------------------------------------------------------|----------------|
| 1.   | Select the menu Program.                                                                                                    |                |
| 2.   | Enter program number 20.                                                                                                    | 23 Jul 2020 P0 |
| 3.   | Enter the time, date and program number you<br>wish to start by navigation with the horizontal<br>keys 🔇 🔞 and activate the numeric pad by<br>pressing 🗸 .                                     |                |
| 4.   | To run the <i>Wake Up</i> program follow the pro-<br>cedure as if running any other program. Upon<br>choosing program 20 the pump will go into<br>standby until the set wake up time and date. |                |

### 5.9 Link menu

The *Link* menu displays the status of active links. A maximum of ten program links between defined programs can be created and saved.

#### Navigate Link menu

Procedure

i

- lure 1. Open the desired link number.
  - 2. Use the horizontal arrow keys 🏈 🕥 to navigate through the two lines of the display.
  - **3.** To change a value use the vertical arrow keys ② ④ or press 🗸 and change the value by the numeric pad.
  - **4.** Move the cursor to the double arrow on the lower left line to navigate to the next line or create a new line.

### 5.9.1 Create link

| Process                                                                                                    | Figure                      |
|----------------------------------------------------------------------------------------------------|-----------------------------|
| <b>1.</b> Select the <i>Link</i> menu.                                                                          |                             |
| <b>2.</b> Enter the link number.                                                                                | L01 * new line ><br>line 03 |
| 3. Press V to enter the editing mode of the link.                                                               |                             |
| <b>4.</b> Move the cursor to position P in the display and enter the program number you wish to run.            |                             |
| <b>5.</b> Move the cursor to position R (Repeat) and enter the number of repetitions for the specified program. |                             |
| <b>6.</b> Move the cursor to position W in the display and enter 1 or 0.                                        |                             |

**Note:** If W1 (W = Wait) is used, the pump waits for an external start signal or for the user to press the upward key to set the status to run before executing this line. If the W0 setting is used, the link sequence runs without interruption.

### 5.9.2 Run link

After the link has been completed, the display switches to the end mode, indicated by the letter E at the upper left corner.

#### Procedure

- e 1. Go to the main menu.
  - 2. Navigate to *Link/Program* in the lower left display line and choose *Link* with the vertical arrow key **2 .**
  - 3. Enter a link number.
  - **4.** The pump status switches to the status hold (H) and starts pumping with the initial flow rate of the program.
  - 5. Navigate to the pump status and press the up arrow key (2) to set the pump into a run status (R).
  - 6. The link will start running the programs.
  - **7.** Use the down arrow key (a) with the cursor on the pump status to pause the execution of the link (Status: H).
  - 8. Press the up arrow key to resume the run (Status: R).

### 5.9.3 Delete link

| Process                                                                                                    | Figure                        |
|----------------------------------------------------------------------------------------------------|-------------------------------|
| <ol> <li>Select the menu <i>Link</i> and choose the link 00.</li> <li>Activate the numeric pad by pressing  and enter the desired program number you wish to delete.</li> </ol> | Delete L01?<br>Please confirm |
| 3. Confirm with < or deny with 😑 .                                                                                                    |                               |

## 6. Functionality tests

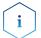

**Note:** Standard processes regarding IQ and OQ in single devices may be handled differently in individual cases.

## 6.1 Installation Qualification (IQ)

The customer may request the Installation Qualification, which is free of charge. In case of a request, the technical support of KNAUER or a provider authorized by KNAUER performs this functionality test during the installation.

The Installation Qualification is a standardized document that includes the following:

- confirmation of flawless condition at delivery
- check if the delivery is complete
- certification on the functionality of the device

You can either use the IQ document attached to this instruction manual or download a digital version from our website:

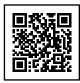

# 6.2 Operation Qualification (OQ)

The Operation Qualification includes an extensive functionality test according to KNAUER standard OQ documents. The Operation Qualification is a standardized document and free of charge. It is not part of the delivery. Please contact the technical support in case of a request.

The Operation Qualification includes the following:

- definition of customer requirements and acceptance terms
- documentation on device specifications
- device functionality check at installation site
- **Test intervals** To make sure that the device operates within the specified range, you should test the device regularly. The test intervals depend on the usage of the device.
  - **Execution** The test can be carried out either by the technical support of KNAUER or by a provider authorized by KNAUER (for a fee). For further information visit our website:

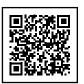

## 7. Troubleshooting

First measures for troubleshooting:

- Check all screw fittings.
- Check whether air has gotten into the supply lines.
- Check device for leaks.

Further measures:

- Check errors against error list.
- Contact the technical support hotline of the manufacturer.

## 7.1 LAN

Go through the following steps, in case no connection between the computer and the devices can be established. Check after each step if the problem is solved. If the problem cannot be located, call the technical support.

1. Check the status of the LAN connection in the Windows task bar:

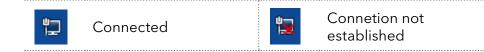

If no connection was established, test the following:

- Is the router switched on?
- Is the patch cable connected correctly to the router and the computer?
- 2. Check the router settings:
- Is the router set to DCHP server?
- Is the IP address range sufficient for all the connected devices?
- 3. Check all connections:
- Are the patch cable connected to the LAN ports and not the WAN port?
- Are all cable connections between devices and router correct?
- Are the cables plugged in tightly?
- **4.** If the router is integrated into a company network, pull out the patch cable from the WAN port.
- Can the devices communicate with the computer, even though the router is disconnected from the company network?
- **5.** Turn off all devices, router, and computer. First switch on the router and wait until it has successfully completed its self-test. Firstly, turn on the router and secondly turn on the devices and the computer.
- Has this been successful?
- **6.** Replace the patch cable to the device with that no connection could be established.
- Has this been successful?
- **7.** Make sure that the IP port of the device matches the port in the chromatography software.

## 7.2 Possible problems and solutions

| lssue                                 | Solution                                                                                                    |
|---------------------------------------|----------------------------------------------------------------------------------------------------|
| Pump will not turn<br>on              | The power cable must be connected to the power supply.                                                                                                    |
|                                       | <ul> <li>Inspect the power cable to ensure that it is<br/>plugged into the power supply.</li> </ul>                                                                                                    |
| When purging, the pump switches off   | The venting screw on the pressure sensor must be turned up.                                                                                                    |
|                                       | <ul> <li>Check if the venting screw on the pressure<br/>sensor is turned open.</li> </ul>                                                                                                    |
| Pump does not<br>transport solvent    | <ul> <li>Check the following options:</li> <li>Purge the pump head so as to remove the air bubbles.</li> <li>Inspect the eluent filter of the HPLC column and change when blocked.</li> <li>Replacing the pump head.</li> <li>Cleaning the check valves.</li> <li>Changing the check valves.</li> <li>If the pump head seals are defective, solvent enters the piston backflushing; inform the technical support.</li> </ul> |
| Pressure or flow<br>rate fluctuations | <ul> <li>Check the following options:</li> <li>Cleaning the check valves.</li> <li>Changing the check valves.</li> <li>Purge the pump head so as to remove the air bubbles.</li> <li>Tighten the capillary screw fittings on to the inlet and outlet screw fittings of the pump head (see chapter 8.6 on page 52).</li> </ul>                                                                                                |
| Pump head leaks                       | <ul> <li>Check the following options:</li> <li>Inspect and tighten the inlet and outlet screw fittings of the pump head.</li> <li>Replacing the pump head.</li> <li>If the pump head seals are defective, solvent enters the piston backflushing; inform the Technical Support.</li> </ul>                                                                                                    |
| Flow rate is not<br>correct           | <ul> <li>Check the following options:</li> <li>Check the data for the solvent compressibility.</li> <li>Cleaning the check valves.</li> <li>Changing the check valves.</li> </ul>                                                                                                    |

## 7.3 System messages

Explanation of the displayed system messages. They are sorted alphabetically.

|   | System message                                    | Solution                                                                                                    |
|---|---------------------------------------------------|----------------------------------------------------------------------------------------------------|
| A | Auto pump head:<br>Head data<br>uninitialized!    | <ul> <li>Switch the device off and on.</li> <li>Check whether a pump head with RFID recognition has been installed.</li> <li>Repeat the automatic configuration step in the chromatography software.</li> <li>Remove pump head, clean it and install it again.</li> </ul>           |
|   | Auto pump head:<br>No head detected!              | <ul> <li>Switch the device off and on.</li> <li>Repeat the automatic configuration in the chromatography software.</li> <li>Remove pump head, clean it and install it again.</li> <li>Check whether a pump head with RFID recognition has been installed.</li> </ul>                |
|   | Auto pump head:<br>No RFID hardware!              | Pump head without RFID detection: If necessary, replace pump head.                                                                                                    |
|   | Auto pump head:<br>Read failed!                   | <ul> <li>Switch the device off and on.</li> <li>Repeat the automatic configuration step in the chromatography software.</li> <li>Remove pump head, clean it and install it again.</li> <li>Note: Inform the technical support in case the system message repeats itself.</li> </ul> |
|   | Auto pump head:<br>write failed!                  | <ul> <li>Switch the device off and on.</li> <li>Repeat the automatic configuration step in the chromatography software.</li> <li>Remove pump head, clean it and install it again.</li> <li>Note: Inform the technical support in case the system message repeats itself.</li> </ul> |
| C | Cannot delete<br>active program/link              | Pause active program or otherwise the <b>link</b> and the delete the <b>link</b> .                                                                                                    |
|   | Cannot edit pro-<br>gram from the<br>running link | First stop the link and then edit the data on<br>the device display or with the chromatography<br>software.                                                                                                    |
|   | Cannot initialize<br>LAN                          | Check the cables and connections in the local area network.                                                                                                    |

| System message                          | Solution                                                                                                    |
|-----------------------------------------|----------------------------------------------------------------------------------------------------|
| Cannot operate<br>with an empty link    | The <b>link</b> is empty. First create a <b>link</b> .                                                            |
| Cannot read data<br>from FRAM           | Switch the device off and on. Inform the techni-<br>cal support in case the system message repeats<br>itself.     |
| Cannot read RTC                         | Switch the device off and on. Inform the techni-<br>cal support in case the system message repeats<br>itself.     |
| Cannot start time<br>table              | Edit the data on the device display or in the chromatography software.                                            |
| Cannot use non-ex-<br>isting component! | Change the <b>setup</b> settings or change the gradi-<br>ent in the program or in <b>setup</b> .                  |
| Cannot write data<br>on FRAM            | Switch the device off and on. Inform the Techni-<br>cal Support in case the system message repeats<br>itself.     |
| CRC failed                              | Switch the device off and on. Inform the techni-<br>cal support in case the system message repeats<br>itself.     |
| Error input<br>activated                | Device error, change device settings.                                                                             |
| GUI communication<br>failed (internal)! | Switch the device off and on. Inform the techni-<br>cal support in case the system message repeats<br>itself.     |
| Instrument in error<br>state            | Switch the device off and on. Inform the techni-<br>cal support in case the system message repeats<br>itself.     |
| Instrument in<br>standalone mode        | <ul> <li>Change the entry in the Setup menu.</li> <li>Change the entry in the chromatography software.</li> </ul> |
| Instrument in<br>standby mode           | Press the standby button to end the standby mode.                                                                 |
| Instrument remote<br>controlled         | <ul> <li>Change the entry in the Setup menu.</li> <li>Change the entry in the chromatography software.</li> </ul> |
| Insufficient access                     | Change the entry.                                                                                                 |
| Invalid command                         | <ul><li>Change the entry.</li><li>Check the cable connections.</li></ul>                                          |
| Invalid parameter(s)                    | Check the validity of the parameter(s).                                                                           |
| Invalid time in time<br>table           | Correct the time entry.                                                                                           |

Ε

G

I

| lid time table<br>ex | Change the entry in the program line.                                                                                                    |
|----------------------|----------------------------------------------------------------------------------------------------|
| failed for panel     | Switch the device off and on. Inform the techni-<br>cal support in case the system message repeats<br>itself.                                                                                                    |
| is loaded            | First unload the <b>link</b> then change the <b>link</b> or<br>delete it.                                                                                                    |
| is running           | Wait until the <b>link</b> has been completed, then<br>change the <b>link</b> or delete it.                                                                                                    |
|                      | <ul> <li>Reduce the pressure or adjust the upper pressure limit.</li> <li>Restart the system.</li> </ul>                                                                                                    |
| nory error           | Switch the device off and on. Inform the techni-<br>cal support in case the system message repeats<br>itself.                                                                                                    |
|                      | <ul><li>Increase the pressure or adjust the lower pressure limit.</li><li>Restart the system.</li></ul>                                                                                                    |
| or failure           | Switch the device off and on. Inform the techni-<br>cal support in case the system message repeats<br>itself.                                                                                                    |
| ink available        | Create a <b>link</b> and edit it.                                                                                                    |
|                      | Create a <b>link</b> and edit it.                                                                                                    |
|                      | Edit the data by means of the chromatography software.                                                                                                    |
| ent is set to        | Switch on the channel or edit the data using the chromatography software.                                                                                                    |
|                      | <ul> <li>Check the pump.</li> <li>Check the number of program lines. A maximum of 100 program lines are possible.</li> </ul>                                                                                                    |
| • •                  | <ul> <li>Check the pump.</li> <li>Check the number of program lines. A maximum of 100 program lines are possible.</li> </ul>                                                                                                    |
| supported            | Change the entry.                                                                                                    |
|                      | Modify the program or replace the pump head.                                                                                                    |
|                      | Create and edit a program.                                                                                                    |
|                      | ex<br>failed for panel<br>failed for panel<br>is loaded<br>is running<br>timum pressure!<br>em stopped<br>nory error<br>imum pressure!<br>em stopped<br>for failure<br>link available<br>link available<br>dit link first<br>time table to<br>t<br>enough space<br>tore link<br>enough space<br>tore link<br>enough space<br>tore program |

|   | System message                       | Solution                                                                                                    |
|---|--------------------------------------|----------------------------------------------------------------------------------------------------|
|   | Program is running                   | Quit program or wait until program has been completed.                                                                                |
| S | Sum of compo-<br>nents is not 100    | Change the entry.                                                                                                    |
| Т | The gradient com-<br>ponent is used! | First unload the program. The <b>setup</b> data can<br>only be edited when no program has been load-<br>ed or started.                |
|   | this link is used in<br>WAKEUP       | First quit or delete wakeup program ( <b>WakeUp</b> )<br>and then edit or delete the link.                                            |
|   | This program is<br>used in a link    | First pause or delete the link, then edit or delete data by means of the chromatography software.                                     |
|   | This program is<br>used in WAKEUP    | First quit or delete wakeup program ( <b>WakeUp</b> )<br>and then edit or delete the data by means of the<br>chromatography software. |
|   | Time already exists                  | Correct the time entry.                                                                                                    |
|   | Time table line is empty             | Edit the program line.                                                                                                    |
|   | Too many lines in<br>program         | Check the number of program lines. A maxi-<br>mum of 100 program lines are possible.                                                  |
| U | Unknown pump<br>head type!           | <ul> <li>Check the pump head.</li> <li>Check whether a pump head with RFID recognition has been installed.</li> </ul>                 |
| W | Wake up time<br>already passed!      | Correct the entry for date or otherwise time.                                                                                         |
|   | Wrong Line<br>number                 | Change the line index in the <b>link</b> .                                                                                            |
|   | Wrong link                           | <ul> <li>Check Link-Nr. Values from 1-10 are possible</li> <li>Correct the entry.</li> </ul>                                          |

## 8. Maintenance and care

Organic eluents are toxic above a certain concentration. Ensure that work areas are always well-ventilated! When performing maintenance tasks on the device, always wear safety glasses with side protection, protective gloves, and an overall.

All wetted components of a device, e. g. flow cells of detectors or pump heads and pressure sensors for pumps, have to be flushed with isopropanol first and water afterwards before being maintained, disassembled or disposed.

### NOTICE

#### **Electronic defect**

Performing maintenance tasks on a switched on device can cause damage to the device.

- → Switch off the device
- → Pull the power plug.

Users may perform the following maintenance tasks themselves:

- Replacing the pump head
- Exchanging the Ball Valves

Proper maintenance of your HPLC device will ensure successful analyses and reproducible results.

### 8.1 Maintenance contract

The following maintenance work on the device may only be performed by the manufacturer or a company authorized by the manufacturer and is covered by a separate maintenance contract:

Opening the device or removing housing parts

### 8.2 Cleaning and caring for the device

#### NOTICE

#### **Device defect**

Intruding liquids can cause damage to the device.

- $\rightarrow$  Place solvent bottles next to the device or in a solvent tray.
- → Moisten the cleaning cloth only slightly.

All smooth surfaces of the device can be cleaned with a mild, commercially available cleaning solution, or with isopropanol.

**Keypad** The keypad of the modules can be cleaned with isopropanol and wiped dry with a soft, lint-free cloth.

## 8.3 Checking the fittings

Tools Torque wrench

### 8.3.1 Torque values

| Pump head, stainless steel | Torque |
|----------------------------|--------|
| 100 ml                     | 15 Nm  |
| 250 ml                     | 15 Nm  |
| 500 ml                     | 12 Nm  |
| 1000 ml                    | 12 Nm  |

### 8.3.2 Tighten fittings

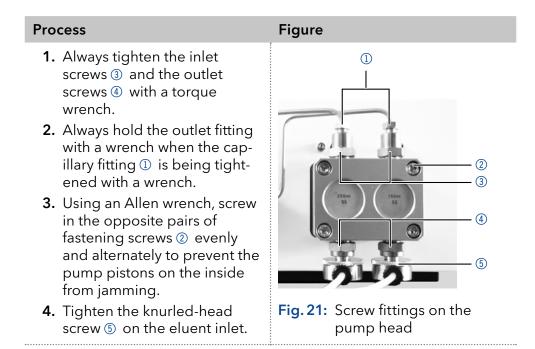

## 8.4 Flushing the pump

Generally, the pump and all its components (valves, degasser) should be flushed after each operation. Also, flush the pump to clean the tubing before changing the solvent and to remove air bubbles in the capillary and tubing. If buffer solution has been employed, note that the buffer solution and the flushing solution are compatible.

- When buffers have been used, flush with water.
- When aggressive solvents have been used, flush with isopropanol.

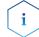

**Note:** For applications with normal phase, only use isopropanol as flushing solution.

| Materials | <ul><li>Flushing solution</li><li>Silicone tubing</li></ul>                                                                                                    |                                                                                                    |
|-----------|----------------------------------------------------------------------------------------------------|----------------------------------------------------------------------------------------------------|
| Procedure | Process                                                                                                    | Figure                                                                                                    |
|           | <ol> <li>Immerse the solvent tubing<br/>into the flushing solution.</li> <li>Plug a silicone tube onto the<br/>venting nozzle (2) of the pres-<br/>sure sensor.</li> <li>Open the venting screw (1).</li> <li>Start the pump at a medium<br/>flow rate.</li> </ol> | Image: Constrained state         Image: Constrained state         Image: Constate         Image: Constate |

**Next step** Bring the pump into operation again.

## 8.5 Pump head

Depending on the requirements of the user, different pump heads are used.

### 8.5.1 Dismounting the pump head

**Prerequisites** The pump head has been flushed.

Tools Allen screwdriver

### **A** DANGER

### Life-threatening injuries

Health danger if getting in contact with toxic, infectious or radio-active substances.

➔ Before disposing of the device or sending it away for repair, you are required to decontaminate the device in a technically correct manner.

| /   |     |   |
|-----|-----|---|
| 1   |     |   |
| ( ' | • > | J |

**Note:** Loosen the opposite pairs of fastening screws of the pump head evenly and alternately to prevent the pump pistons on the inside from jamming.

**Next steps** Maintain the check valves (see next section) or install a new pump head.

### 8.5.2 Installing the pump head

- Tools Allen screwdriver
  - Tweezers may be necessary for removal

### NOTICE

### Device defect

Device defect due to intruding liquids.

→ Use new capillary connections only, if leaks appear at the capillary fittings after maintenance or installation tasks.

#### Process

- 1. Using an Allen key, tighten the opposite pairs of fastening screws evenly and alternately to prevent the pump pistons on the inside from jamming.
- 2. Tighten all fastening screws evenly.
- **3.** Screw tight the capillary screw fittings on the pump head and pressure sensor.
- 4. Screw the eluent lines into the eluent inlets.
- **5.** Fasten the tubing of the piston backflushing at the inlet and outlet of the flush pump and the pump head.

## 8.6 Check valves

Clogged check valves do not open and close properly. They cause pressure fluctuations and irregular flow. If it is impossible to clean the check valves, replace the whole unit. Pay attention to the torques while tightening.

| Pump head, stainless steel | Torques for Inlet and<br>Outlet Fittings |
|----------------------------|------------------------------------------|
| 100 ml                     | 15 Nm                                    |
| 250 ml                     | 15 Nm                                    |
| 500 ml                     | 12 Nm                                    |
| 1000 ml                    | 12 Nm                                    |

### 8.6.1 Removing the check valves

#### Prerequisites

- The pump head has been flushed.
- The capillaries have been removed.
- The pump head has been dismounted.
- Tools Open-end wrench (torque), sizes 10 & 17

| Procedure | Process                                                                                                    | Figure                                                                                                    |
|-----------|----------------------------------------------------------------------------------------------------|----------------------------------------------------------------------------------------------------|
|           | <ol> <li>Unscrew the outlet fittings ①.</li> <li>Remove the check valve ②.</li> <li>Unscrew the inlet fittings ③.</li> <li>Remove the check valve.</li> </ol> | Image: second second |

### **Next Steps** You can either replace or clean the check valves.

## 8.6.2 Cleaning the check valve

The check valves are not disassembled for cleaning but they are cleaned as a unit.

| Procedure     | Process                                                                                                    |                                                                                    |
|---------------|----------------------------------------------------------------------------------------------------|------------------------------------------------------------------------------------|
|               |                                                                                                    | beaker with solvent, e.g. isopropanol.<br>Valve in an ultrasonic bath for at least |
|               | <b>3.</b> Dry from the inside with comp                                                                                                    | ressed air, if possible.                                                           |
| Next step     | Insert both cleaned check valves.                                                                                                    |                                                                                    |
|               | 8.6.3 Installing the check v                                                                                                    | alve                                                                               |
|               | When tightening inlet and outlet fitti described in chapter Installation.                                                                                                    | ngs, pay attention to the torques                                                  |
| Prerequisites | The pump head has been flushed                                                                                                    |                                                                                    |
|               | <ul><li>The capillaries have been remove</li><li>The pump head has been dismouted</li></ul>                                                                                                    |                                                                                    |
| Tools         | Open-end wrench (torque), sizes 10                                                                                                    |                                                                                    |
|               | NOTICE                                                                                                    |                                                                                    |
|               | Component defect                                                                                                    |                                                                                    |
|               | Damage to components due to exces                                                                                                    | sive tightening possible.                                                          |
|               | Observe the torque of the screw conn                                                                                                    |                                                                                    |
|               | <ul> <li>→Use 5 Nm torque for stainless steel fittings.</li> <li>→Use 1 Nm torque for PEEK fittings.</li> </ul>                                                                                                    |                                                                                    |
|               | Se I Nm torque for PEEK fittings.                                                                                                    |                                                                                    |
| i             | <b>Note:</b> PEEK fittings can withstand pressures up to 400 bar for 1/16" and 200 bar for 1/8".                                                                                                    |                                                                                    |
| i             | <b>Note:</b> The ball and position of the valves have been harmonized to each other. Insert the valves in the direction of flow.                                                                                                    |                                                                                    |
| Procedure     | Process                                                                                                    | Figure                                                                             |
|               | <ol> <li>Insert the check valves ① so<br/>that the notch of the check<br/>valve ② points downward.</li> <li>Manually screw in inlet and<br/>outlet fittings and tighten<br/>them with a torque wrench<br/>and the respective torque.</li> </ol> | ①<br>②<br>Fig. 25: Check valve                                                     |
| •••           |                                                                                                    | <u>.</u>                                                                           |

**Next step** Re-install the pump head.

## 9. Transport and storage

Regarding the following information, carefully prepare the device for transport or storage.

## 9.1 Putting the pump out of operation

Prerequisite The device is switched off.

**Process** 

#### Procedure

- 1. Pull the power plug out of the socket and then out of the device.
- 2. Pack the power cable together with the device.
- **Next steps** Disconnect all electrical connections. Remove the accessories and pack the device for transport or storage.

### 9.2 Packing the device

- Original packaging: Ideally you should use the original transport packaging.
- Lifting: Grab the device around the center of both sides and lift it into the packaging. Do not hold onto front cover or leak tray, as these parts are loosely attached to the device.

## 9.3 Transporting the device

Carefully prepare the device for transport or storage. If you want to return your device to KNAUER for repairs, enclose the <u>Service Request Form</u> which can be downloaded from our website.

**Device data** For a secure transport, note the weight and dimensions of the device (see chapter 11 on page 57).

### 

#### **Bruising danger**

Damage to the device by carrying or lifting it on protruding housing parts. The device may fall and thus cause injuries.

 $\rightarrow$  Lift the device only centrally on the side of the housing.

**Lifting** Clasp the device at its side panels and lift it out of the packaging. Do not hold onto front cover or leak tray.

## 9.4 Storing

### 9.4.1 Storing the device

If the pump is not used for several weeks solvent residues cause damage.

Therefore make sure that all tubes and capillaries and pump heads (if they are to remain on the pump during storage) have been drained or filled with flushing solution (e.g. isopropanol) before storage. To avoid algae formation, do not use pure water. Close all inlets and outlets with blind screwings.

|                    | bind screwings.                                                                                                    |  |
|--------------------|----------------------------------------------------------------------------------------------------|--|
| Prerequisites      | <ul><li>The pump has been flushed.</li><li>The pump has been switched off and disconnected from the power supply.</li></ul>                                                                                                    |  |
| ТооІ               | Open-end wrench, size 10                                                                                                    |  |
| Procedure          | Process                                                                                                    |  |
|                    | <ol> <li>Remove the solvent tubing and seal all open connectors with cap<br/>fittings.</li> <li>Remove the pump from the HPLC system and seal the open<br/>connector of the pressure sensor (isocratic version) or the mixer<br/>(binary, ternary or quaternary version) with cap fittings.</li> </ol> |  |
| Storage conditions | The device can be stored under the ambient conditions described in chapter (see chapter 11 on page 57).                                                                                                    |  |
|                    | 9.4.2 Storing the pump head                                                                                                    |  |
|                    | NOTICE                                                                                                    |  |
|                    | Device defect                                                                                                    |  |
|                    | Residuals chemicals can damage the pump head if they are not being removed before storage.                                                                                                    |  |
|                    | <ul> <li>→ For reuse, flush the pump head and fill it with isopropanol.</li> <li>→ Before storage, seal the inlets and outlets with cap fittings.</li> </ul>                                                                                                    |  |
|                    | If you want to store pump heads separately, proceed as follows:                                                                                                    |  |
| Prerequisite       | The pump head has been dismounted (see chapter 8.5.1 on page 50).                                                                                                    |  |
| Materials          | <ul><li>Syringe</li><li>Flushing solution</li></ul>                                                                                                    |  |
| Procedure          | Process                                                                                                    |  |
|                    | <ol> <li>Fill the flushing solution into a syringe and inject into the capillary<br/>at the pump head inlet. Leave it for 5 minutes.</li> <li>Flush with suitable purging solution.</li> <li>Fill the pump head with isopropanol.</li> <li>Seal the inlets and outles with cap fittings.</li> </ol>    |  |
| Storage conditions | The pump head can be stored under the ambient conditions described in chapter "Technical data" on page 57.                                                                                                    |  |

## 10. Disposal

Hand in old devices or disassembled old components at a certified waste facility, where they will be disposed of properly.

## 10.1 AVV-Marking Germany

According to the German "Abfallverzeichnisverordnung" (AVV) (January, 2001), old devices manufactured by KNAUER are marked as waste electrical and electronic equipment: 160214.

## 10.2 WEEE registration number

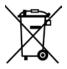

KNAUER as a company is registered by the WEEE number DE 34642789 in the German "Elektroaltgeräteregister" (EAR). The number classifies to category 8 and 9, which, among others, comprises laboratory equipment.

All distributors and importers are responsible for the disposal of old devices, as defined by the WEEE directive . End-users can send their old devices manufactured by KNAUER back to the distributor, the importer, or the company free of charge, but would be charged for the disposal.

## 10.3 Eluents and other operating materials

All eluents and other operating materials must be collected separately and disposed of properly.

All wetter components of a device, e. g. flow cells of detectors or pump heads and pressure sensors for pumps, have to be flushed with isopropanol first and water afterwards before being maintained, disassembled or disposed.

# 11. Technical data

## 11.1 Solvent delivery

| Pump type           | Dual-piston pump with two operating pistons                                                                                                    |
|---------------------|----------------------------------------------------------------------------------------------------|
| Flow rate range     | <ul> <li>100 ml pump head: <ul> <li>0.01 - 100 ml/min</li> <li>1 - 80 ml/min (recommended)</li> <li>1 - 40 ml/min (continous working)</li> </ul> </li> <li>250 ml pump head: <ul> <li>0.01 - 250 ml/min</li> <li>2.5 - 200 ml/min (recommended)</li> <li>2.5 - 100 ml/min (continous working)</li> </ul> </li> <li>500 ml pump head: <ul> <li>0.01 - 500 ml/min</li> <li>5 - 400 ml/min (recommended)</li> <li>5 - 200 ml/min (continous working)</li> </ul> </li> <li>1000 ml pump head: <ul> <li>1 - 1000 ml/min (continous working)</li> </ul> </li> <li>1000 ml pump head: <ul> <li>1 - 1000 ml/min (recommended)</li> <li>10 - 800 ml/min (recommended)</li> <li>10 - 400 ml/min (continous working)</li> </ul> </li> </ul> |
| Maximum pressure    | <ul> <li>100 ml pump head: <ul> <li>400 bar to 100 ml/min</li> </ul> </li> <li>250 ml pump head: <ul> <li>225 bar to 100 ml/min</li> <li>Linear reduction: 225 - 200 bar of 100-150 ml/min</li> <li>200 bar of 150 - 250 ml/min</li> </ul> </li> <li>500 ml pump head: <ul> <li>100 bar to 500 ml/min</li> </ul> </li> <li>1000 ml pump head: <ul> <li>75 bar to 350 ml/min</li> <li>Linear reduction: 75 - 50 bar of 350 - 600 ml/min</li> <li>50 bar of 600-1000 ml/min</li> </ul> </li> </ul>                                                                                                    |
| Flow rate accuracy  | ± 2 % at 5 - 50 % of the flow range with<br>ethanol/water 10/90                                                                                                    |
| Flow rate precision | < 0,1 % RSD, measured at 5 - 50 % of the flow<br>range with ethanol/water 10/90                                                                                                    |
| Gradient support    | <ul> <li>Isocratic HPLC pump</li> <li>Pump with binary or ternary LPG valve block<br/>(low pressure gradient system, LPG)</li> <li>Up to 4 pumps in combination (high pressure<br/>gradient system, HPG)</li> </ul>                                                                                                    |
| System protection   | Pmin and Pmax adjustable                                                                                                    |

## 11.2 Communication

| Control                | <ul> <li>LAN</li> <li>RS-232</li> <li>Remote control connections (Stop, Flow, Pressure, Error)</li> <li>Keypad</li> </ul> |
|------------------------|----------------------------------------------------------------------------------------------------|
| Pump head<br>detection | Automatic detection via RFID                                                                                              |
| Programming            | 19 programs, 10 program links (Links),<br>1 WAKE UP program (Program 20)                                                  |

## 11.3 General

| Power supply                    | <ul> <li>Pump: 100 - 240 V, 50 - 60 Hz</li> <li>Binary LPG valve block: 24 V</li> <li>Ternary LPG valve block: 12 V</li> </ul> |
|---------------------------------|----------------------------------------------------------------------------------------------------|
| Supply frequency                | 50-60 Hz                                                                                                    |
| Power<br>consumption            | <ul> <li>Pump: maximum 320 W</li> <li>Binary or ternary valve block: 5 W</li> </ul>                                            |
| Protection type                 | IP 20                                                                                                    |
| Dimensions<br>(W × H × D)       | 407 x 242 x 191 mm<br>(Depth x Width x Height)                                                                                 |
| Weight                          | 13.2 kg                                                                                                    |
| Area of use                     | For indoor use only                                                                                                    |
| Line voltage fluctuat           | ions do not exceed ± 10 % of normal voltage.                                                                                   |
| Overvoltage<br>category II:     | Energy consumers are supplied by a fixed device.                                                                               |
| Permitted pollu-<br>tion degree | 2                                                                                                    |
| Temperature range               | 4 – 40 °C; 39.2 – 104 °F                                                                                                    |
| Air humidity                    | below 90 %, non-condensing                                                                                                    |
| Operating height                | max. 2000 meters above sea level                                                                                               |

# 12. Chemical compatibility of wetted materials

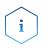

**Note:** The user takes the responsibility for using the fluids and chemicals in an appropriate and safe way. If there is any doubt, contact the Technical Support of the manufacturer.

## 12.1 General

The device is very resistant against a variety of commonly used eluents. However, make sure that no eluents or water come in contact with the device or enter into the device. Some organic solvents (such as chlorinated hydrocarbons, ether) may cause coating damage or loosen glued components by improper handling. Even small quantities of other substances, such as additives, modifiers, or salts can influence the durability of the materials. Exposure time and concentration have a high impact on the resistance.

The following list contains information about the chemical compatibility of all wetted materials which are used in devices made by KNAUER. The data bases on a literature research on the manufacturer specifications of the materials. The wetted materials of this device are listed in the chapter "Technical data".

All resistances mentioned here are for use at temperatures up to 40  $^{\circ}$  C, unless stated otherwise. Please note that higher temperatures can significantly affect the stability of different materials.

## 12.2 Plastics

### Polyetheretherketone (PEEK)

PEEK is a durable and resistant plastic and, next to stainless steel, the standard material in HPLC. It can be used at temperatures up to 100 °C and is highly chemical resistant against almost all commonly used solvents in a pH range of 1-12,5. PEEK is potentially moderate resistant against oxidizing and reducing solvents.

Therefore, following solvents should not be used: Concentrated and oxidizing acids (such as nitric acid solution, sulfuric acid), halogenated acids (such as hydrofluoric acid, hydrobromic acid) and gaseous halogens. Hydrochloric acid is approved for most applications.

In addition, following solvents can have a swelling effect and may have an impact on the functionality of the built-in components: Methylene chloride, THF and DMSO in any concentration such as acetonitrile in higher concentrations.

### Polyethylene terephthalate (PET, outdated PETP)

PET is a thermoplastic and semi-crystalline material with high wear resistance. It is resistant against diluted acids, aliphatic and aromatic hydrocarbons, oils, fats and alcohols, but not against halogenated hydrocarbons and ketones. Since PET belongs chemically to esters, it is not compatible with inorganic acids, hot water and alkalis. Maximum operating Temperature: up to 120 °C.

### Polyimide (Vespel<sup>®</sup>)

This material is wear-resistant and permanent resilient thermically (up to 200 °C) as well as mechanically. It is chemically broadly inert (pH range 1-10) and is especially resistant against acidic to neutral and organic solvents, but vulnerable to pH strong chemical or oxidizing environments: It is incompatible with concentrated mineral acids (such as sulfuric acid), glacial acetic acid, DMSO and THF. In addition, it will be disintegrated by nucleophilic substances like ammonia (such as ammonium salts under alkaline conditions) or acetate.

#### Ethylene-tetrafluorethylene copolymer (ETFC, Tefzel®)

This fluorinated polymer is highly resistant against neutral and alkaline solvents. Some chlorinated chemicals in connection with this material should be handled with care. Maximum operating Temperature is 80 °C.

### Perfluorethylenpropylen-Copolymer (FEP), Perfluoralkoxy-Polymer (PFA)

These fluorinated polymers hold similar features as PTFE, but with a lower operation temperaturte (up to 205 °C). PTA is suitable for ultrapure appilcations, FEP can be used universally. They are resistant against almost all organic and inorganic chemicals, except elemental fluorine under pressure or at high temperatures and fluorine-halogen compounds.

### Polyoxymethylene (POM, POM-HTF)

POM is a semi-crystalline, high-molecular thermoplastic material which stands out due to its high stiffness, low friction value and thermic stability. It can even substitute metal in many cases. POM-H-TF is a combination of PTFE fibres and acetal resin and is softer and has better slip properties as POM. The material is resistant against diluted acids (pH > 4) as well as diluted lyes, aliphatic, aromatic and halogenated hydrocarbons, oils and alcohols. It is not compatible with concentrated acids, hydrofluoric acid and oxidizing agent. Maximum operating Temperature is 100 °C.

### Polyphenylene sulfide (PPS)

PPS is a soft polymer which is known for its high break resistance and very high chemical compatibility. It can be used with most organic, pH neutral to pH high, and aqueous solvents at room temperature without concerns. However, it is not recommended for using with chlorinated, oxidizing and reducing solvents, inorganic acids or at higher temperatures. Maximum operating temperature: 50 °C

### Polytetrafluorethylene (PTFE, Teflon®)

PTFE is very soft and anti-adhesive. This material is resistant against almost all acids, lyes and solvents, except against fluid natrium and fluoride compounds. In addition, it is temperature-resistant from -200 °C to +260 °C.

### Systec AF™

This amorphous perfluorinated copolymer is inert against all commonly used solvents. However, it is soluble in perfluorinated solvents like Fluorinert<sup>®</sup> FC-75 and FC-40, and Fomblin perfluor-polyether solvents from Ausimont. In addition, it is affected by Freon<sup>®</sup> solvents.

### Polychlortrifluorethylene (PCTFE, Kel-F®)

The semi-crystalline thermoplastic material is plasticizer-free and dimensionally stable, even in a wide temperature range (-240 °C to+205 °C). It is moderately resistant against ether, halogenated solvents and toluene. Halogenated solvents over +60 °C and chlorine gas should not be used.

### Fluorinated rubber (FKM)

The elastomer consisting of fluorinated hydrocarbon stands out due to a high resistance against mineral oils, synthetic hydraulic fluids, fuels, aromatics, and many organic solvents and chemicals. However, it is not compatible with strong alkaline solvents (pH value >13) like ammonia, and acidic solvents (pH value <1), pyrrole and THF. Operating temperature: Between -40 °C and +200 °C.

### Perfluorinated rubber (FFKM)

This perfluoro elastomer has a higher fluorine content as fluorinated rubber and is therefore chemically more resistant. It can be employed at higher temperatures (up to 275 °C). It is not compatible with Pyrrole.

## 12.3 Non-metals

### Diamond-like carbon (DLC)

This material is characterized by a high hardness, a low coefficient of friction and thus low wear. In addition, it is highly biocompatible. DLC is inert against all acids, alkalis and solvents commonly used in HPLC.

### Ceramic

Ceramic is resistant against corrosion and wear and is fully biocompatible. An incompatibility against acids, alkalis and solvents commonly used in HPLC is not known.

### Alumina (Al<sub>2</sub>O<sub>3</sub>)

Due to their high resistance to wear and corrosion, alumina ceramic is used as a coating for mechanically stressed surfaces. It is a biocompatible material with low thermal conductivity and low thermal expansion.

### Zirconium oxide (ZrO<sub>2</sub>)

Zirconia ceramics are characterized by their high mechanical resistance, which makes them particularly resistant to wear and corrosion. It is also biocompatible, has low thermal conductivity and is resistant to high pressures.

### Sapphire

Synthetic sapphire is virtually pure monocrystalline alumina. It is biocompatible and very resistant to corrosion and wear. The material is characterized by a high hardness and a high thermal conductivity.

### Ruby

Synthetic ruby is monocrystalline alumina and gets its red color by the addition of some chromium oxide. It is biocompatible and very resistant to corrosion and wear. The material is characterized by a high hardness and a high thermal conductivity.

### Mineral wool

This insulating material consists of glass or stone wool fibres and isolates in high oxidizing conditions and at high temperatures. Mineral wool is valid as commonly inert against organic solvents and acids.

#### Glass, glass fibre, quartz, quartz glass

These mineral materials are resistant against corrosion and wear and are mostly chemical inert. They are compatible with oils, fats and solvents and show a high resistance against acids and lyes up to pH values of 3-9. Concentrated acids (especially hydrofluoric acid) may embrittle and corrode the minerals. Lyes may ablate the surfaces slowly.

## 12.4 Metals

### **Stainless steel**

Stainless steel is, apart from PEEK, the standard material in HPLC. Mainly steels with WNr. 1.4404 (316L) are used, or with a mixture of higher compatibility.

They are inert against almost all solvents. Exceptions are biological applications which are metal ion sensible, and applications with extreme corrosive conditions. These steels, in comparison to commonly used steels, are increasingly resistant against hydrochloric acid, cyanides and other halogen acids, chlorides and chlorinated solvents.

The use in ion cromatography is not recommended. In case of electrochemical applications, a passivation must be executed first.

### Hastelloy<sup>®</sup>-C

This nickel-chrome-molybdenum alloy is extremely resistant to corrosion, especially against oxidizing, reducing and mixed solvents, even at high temperatures. This alloy may be used in combination with chlor, formic acid, acetic acid and saline solutions.

### Titanium, titanium alloy (TiA16V4)

Titanium has a low weight and a high hardness and stability. It stands out due to its very high chemical compatibility and biocompatibility. Titan is applied when neither stainless steel nor PEEK are usable.

# 13. Repeat orders

## 13.1 Devices

| Article                                                        | Order Number |
|----------------------------------------------------------------|--------------|
| Pump with 100 ml pump head, stainless steel, with accessories  | APD30KA      |
| Pump with 100 ml pump head, titanium, with accessories         | APD60KB      |
| Pump with 250 ml pump head, stainless steel, with accessories  | APD30LA      |
| Pump with 250 ml pump head, titanium, with accessories         | ADP60LC      |
| Pump with 500 ml pump head, stainless steel, with accessories  | APD30MA      |
| Pump with 500 ml pump head, titanium, with accessories         | APD60MC      |
| Pump with 1000 ml pump head, stainless steel, with accessories | APD30NA      |
| Pump with 1000 ml pump head, titanium, with accessories        | APD60NB      |

## 13.2 Spare parts

| Article                                         | Order Number |
|-------------------------------------------------|--------------|
| 100 ml pump head, stainless steel, accessories  | A4029-1      |
| 100 ml pump head, titanium, accessories         | A4029V2      |
| 250 ml pump head, stainless steel, accessories  | A4021-1      |
| 250 ml pump head, titanium, accessories         | A4021V2      |
| 500 ml pump head, stainless steel, accessories  | A4038-1      |
| 500 ml pump head, titanium, accessories         | A4038V2      |
| 1000 ml pump head, stainless steel, accessories | A4022-1      |
| 1000 ml pump head, titanium, accessories        | A4022V2      |
| Check valve for 100 ml and 250 ml pump head     | A1122        |
| Check valve for 500 ml and 1000 ml pump head    | A1080        |

| Article                                                          | Order Number |
|------------------------------------------------------------------|--------------|
| Network cable                                                    | A5255        |
| Set of connector strips: 2 x connector strip,<br>12-pos., stylus | A1420V12     |
| 2 x flat ribbon cable (1.5 m, 10-pos.)                           | A1467        |
| RS-232 connection cable                                          | A0895        |
| Accessory kit 80P, stainless steel                               | F4020V1.0    |
| Accessory kit 80P, titanium                                      | F4020V2.0    |
| Accessory kit for 100 ml, 250 ml and 500 ml<br>pump head         | F4021        |
| Accessory kit for 1000 ml pump head                              | F4022        |

# **Science Together**

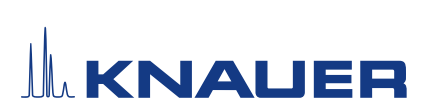

Appendix: Installation Qualification (IQ)

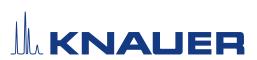

|           | Created          | Reviewed     | Approved        |
|-----------|------------------|--------------|-----------------|
| Function  | Technical Editor | Engineering  | Head of Quality |
| Name      | Anna Erben       | Paul Pietsch | Kate Monk       |
| Date      | 23/02/2023       | 23/02/2023   | 23/02/2023      |
| Signature | 1. Erba          | Reta         | •               |

#### 0. Customer approval

Prior to installation at the customer site, the customer has reviewed the OQ document and agrees with the design and scope.

#### Company name:

| Name | Function | Reviewed & approved | Date | Signature |
|------|----------|---------------------|------|-----------|
|      |          |                     |      |           |
|      |          |                     |      |           |
|      |          |                     |      |           |
|      |          |                     |      |           |
|      |          |                     |      |           |
|      |          |                     |      |           |
|      |          |                     |      |           |
|      |          |                     |      |           |

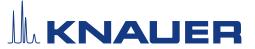

### 1. Definition of the Installation Qualification

The qualification document "Installation Qualification (IQ)" is part of the quality management system at the company KNAUER Wissenschaftliche Geräte GmbH.

#### 2. Scope

The customer can request the Installation Qualification. In case of a request, the technical support of KNAUER or a provider authorized by KNAUER performs this functionality test during the installation. The IQ is a standardized document and includes the following:

- Confirmation of flawless condition at delivery
- Check if the delivery is complete
- Certification on the functionality of the device

#### 3. Instructions

All deviations from the specifications that occurred during installation have to be recorded in this document.

In addition, all measures taken to eliminate the deviations have to be noted down as comments in the list of rectifications (LOR) on page 4.

If certain items in the report are not applicable, this has to be indicated in the table as "N/A" (not applicable). Major sections that are not used have to be crossed out (diagonal line), marked "N/A", dated and signed.

All required documents have to be completed by the end of the installation. The document has to be reviewed and approved by an authorized person. The review and approval have to be documented with signature and date (DD/MM/YYYY).

The tests have to be carried out in a suitable environment, as described in the user instruction of the device.

#### 4. About this document

The information in this document is subject to change without prior notice. This document may not be used, reproduced or translated without written consent of KNAUER Wissenschaftliche Geräte GmbH. Depending on the customer's quality assurance system, the signed document either has to be filed in the device folder or scanned and stored in an electronic archive.

#### 5. Device data

| Device name           | Product number |  |
|-----------------------|----------------|--|
| Serial number         | Order number   |  |
| Firmware version      |                |  |
| Installation location |                |  |

#### 6. Customer and manufacturer data

|                      | Customer | Manufacturer                         |
|----------------------|----------|--------------------------------------|
| Company              |          | KNAUER Wissenschaftliche Geräte GmbH |
| Customer number      |          | -                                    |
| Contact person/agent |          |                                      |
| Address              |          | Hegauer Weg 38                       |
| Postal Code/City     |          | 14163 Berlin                         |
| Phone                |          | +49 30 80 97 27 111                  |
| E-Mail               |          | support@knauer.net                   |

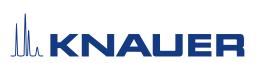

### 7. Installation Qualification Tests

| Test | Description                                                                                                    | Specification                                                                      | Passed | Failed | N/A | Comment/LOR No. |
|------|----------------------------------------------------------------------------------------------------|------------------------------------------------------------------------------------|--------|--------|-----|-----------------|
| 1    | Identify the device.                                                                                                    | The name on the device<br>matches the name on the<br>delivery order.               |        |        |     |                 |
| 2    | Check the device for transport damage.                                                                                                    | No transport damage is observed.                                                   |        |        |     |                 |
| 3    | Check the scope of delivery.                                                                                                    | The scope of delivery<br>matches the packing list<br>and /or the delivery order.   |        |        |     |                 |
| 4    | Check that the tech-<br>nical documentation<br>provided is correct and<br>complete (material<br>documentation of<br>wetted parts, calibration<br>certificates etc.)          | The documentation is correct and complete.                                         |        |        |     |                 |
| 5    | Check that all equip-<br>ment is properly and<br>correctly labeled<br>according to the deli-<br>very order and/or the<br>labeling specifications<br>document, if applicable. | The equipment is labeled correctly.                                                |        |        |     |                 |
| 6    | Connect all loose parts<br>(e.g. capillaries, tubings,<br>measuring head) accor-<br>ding to the user instruc-<br>tions.                                                      | The device is fully<br>assembled and ready<br>to use.                              |        |        |     |                 |
| 7    | Ensure that the instal-<br>lation site is suitable<br>according to the user<br>instructions.                                                                                 | The installation site matches<br>the specifications in the user<br>instructions.   |        |        |     |                 |
| 8    | Connect the device to<br>the power supply and<br>switch it on.                                                                                                    | The device starts (operating<br>noise). The power LED or<br>the display lights up. |        |        |     |                 |

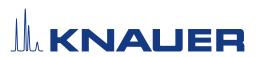

#### List of rectifications (LOR) 8.

| LOR No. | Test No. | Type of<br>deviation* | Description of the deviation | Action plan | Persons<br>responsible | Due date | Date/signature |
|---------|----------|-----------------------|------------------------------|-------------|------------------------|----------|----------------|
|         |          |                       |                              |             |                        |          |                |
|         |          |                       |                              |             |                        |          |                |
|         |          |                       |                              |             |                        |          |                |
|         |          |                       |                              |             |                        |          |                |
|         |          |                       |                              |             |                        |          |                |
|         |          |                       |                              |             |                        |          |                |
|         |          |                       |                              |             |                        |          |                |
|         |          |                       |                              |             |                        |          |                |
|         |          |                       |                              |             |                        |          |                |
|         |          |                       |                              |             |                        |          |                |

\* Type of deviation:

A = acceptable (e.g. not a GMP-critical deviation)

N = not acceptable

Continuation of qualification activities into the next qualification phase is only possible when deviation is rectified.

T = temporarily acceptable a) Release and use of the system is possible, even when the deviation is not rectified.

b) A continuation of qualification activities into the next qualification phase is possible, even when the deviation is not rectified

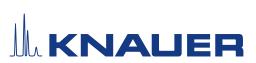

| Revision no. | Description of change | Additional information | Date/signature |
|--------------|-----------------------|------------------------|----------------|
|              |                       |                        |                |
|              |                       |                        |                |
|              |                       |                        |                |
|              |                       |                        |                |
|              |                       |                        |                |
|              |                       |                        |                |
|              |                       |                        |                |
|              |                       |                        |                |
|              |                       |                        |                |
|              |                       |                        |                |
|              |                       |                        |                |
|              |                       |                        |                |
|              |                       |                        |                |
|              |                       |                        |                |
|              |                       |                        |                |
|              |                       |                        |                |

### 9. List of changes to the document

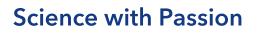

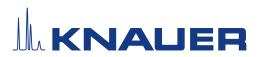

### Installation Qualification (IQ) for a Device

### 10. Certificate and approval

A KNAUER employee or an employee authorized by KNAUER has checked the device and performed all tests described in the IQ.

The IQ form has to be signed by an authorized person. The scope of the IQ meets the customer's requirements.

The results of the IQ, any changes made as well as the IQ process have been documented in this form in writing. The users listed below were instructed and are familiar with how to operate the device. Both parties confirm that the IQ has been performed to the customer's satisfaction by signing it.

#### 10.1 Customer approval

| Name | Function | Date | Signature |
|------|----------|------|-----------|
|      |          |      |           |
|      |          |      |           |
|      |          |      |           |
|      |          |      |           |
|      |          |      |           |
|      |          |      |           |
|      |          |      |           |
|      |          |      |           |

#### 10.2 KNAUER agent approval

| Name | Function | Date | Signature |
|------|----------|------|-----------|
|      |          |      |           |

### 11. Comments / recommendations

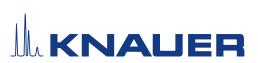

### Appendix: List of supporting documents

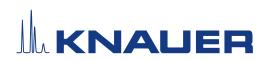

Latest KNAUER instructions online: www.knauer.net/library

KNAUER Wissenschaftliche Geräte GmbH Hegauer Weg 37-38 14163 Berlin

Phone: Fax: E-mail: Internet:

+49 30 809727-0 +49 30 8015010 info@knauer.net www.knauer.net